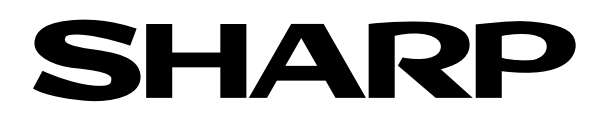

### Graphing Calculator

# **EL-9650/9400 Handbook Vol. 1**

### **Algebra**

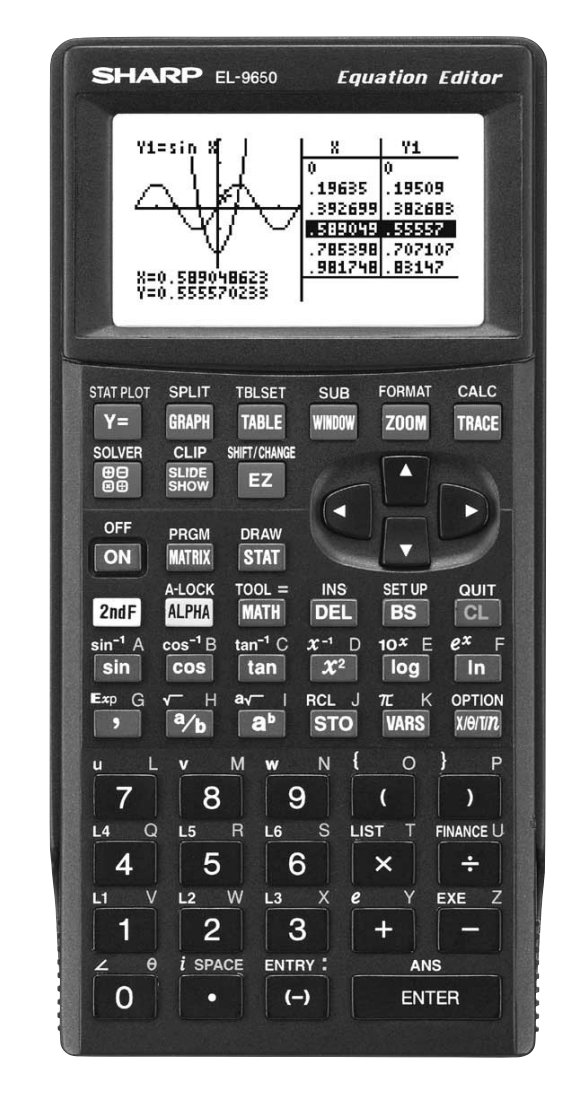

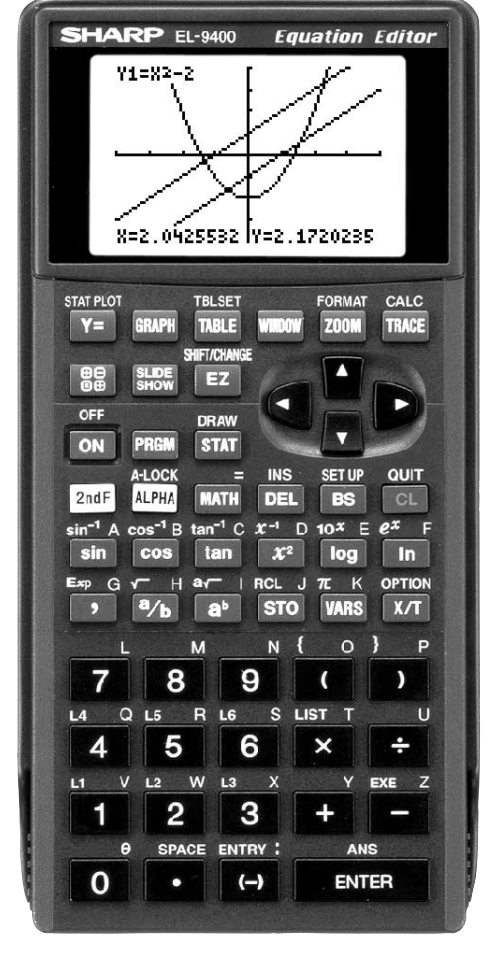

**EL-9650 EL-9400**

### **Read this first**

#### **1. Always read "Before Start"**

The key operations of the set up condition are written in "Before Start" in each section. It is essential to follow the instructions in order to display the screens as they appear in the handbook.

#### **2. Set Up Condition**

As key operations for this handbook are conducted from the initial condition, reset all memories to the initial condition beforehand.

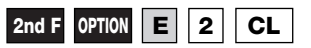

Note: Since all memories will be deleted, it is advised to use the CE-LK1 PC link kit (sold separately) to back up any programmes not to be erased, or to return the settings to the initial condition (cf. 3. Initial Settings below) and to erase the data of the function to be used.

: to erase equations and remove error displays

• To delete a single data, press **and F OPTION C** and select data to be deleted from the menu.

• Other keys to delete data:

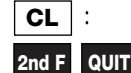

to cancel previous function

#### **3. Initial settings**

Initial settings are as follows:

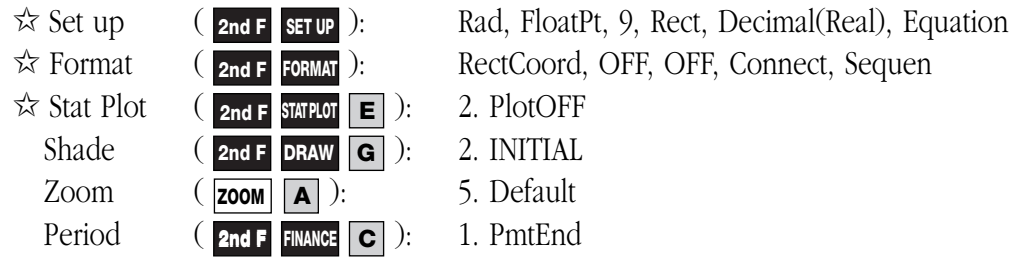

Note:  $\hat{\mathbf{x}}$  returns to the default setting in the following operation.

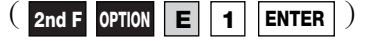

#### **4. Using the keys**

Press **2nd F** to use secondary functions (in yellow). To select "sin-1": ➔ Displayed as follows: **2nd F 2nd F sin sin-1** Press **ALPHA** to use the alphabet keys (in blue). To select A: **ALPHA**  $\boxed{\sin} \rightarrow$  Displayed as follows: **ALPHA**  $\boxed{\mathbf{A}}$ 

#### **5. Notes**

• Some features are provided only on the EL-9650 and not on the EL-9400. (Substitution, Solver, Matrix, Tool etc.)

**SHARP** 

• As this handbook is only an example of how to use the EL-9650 and 9400, please refer to the manual for further details.

## **Using this Handbook**

This handbook was produced for practical application of the SHARP EL-9650 and 9400 Graphing Calculator based on exercise examples received from teachers actively engaged in teaching. It can be used with minimal preparation in a variety of situations such as classroom presentations, and also as a self-study reference book.

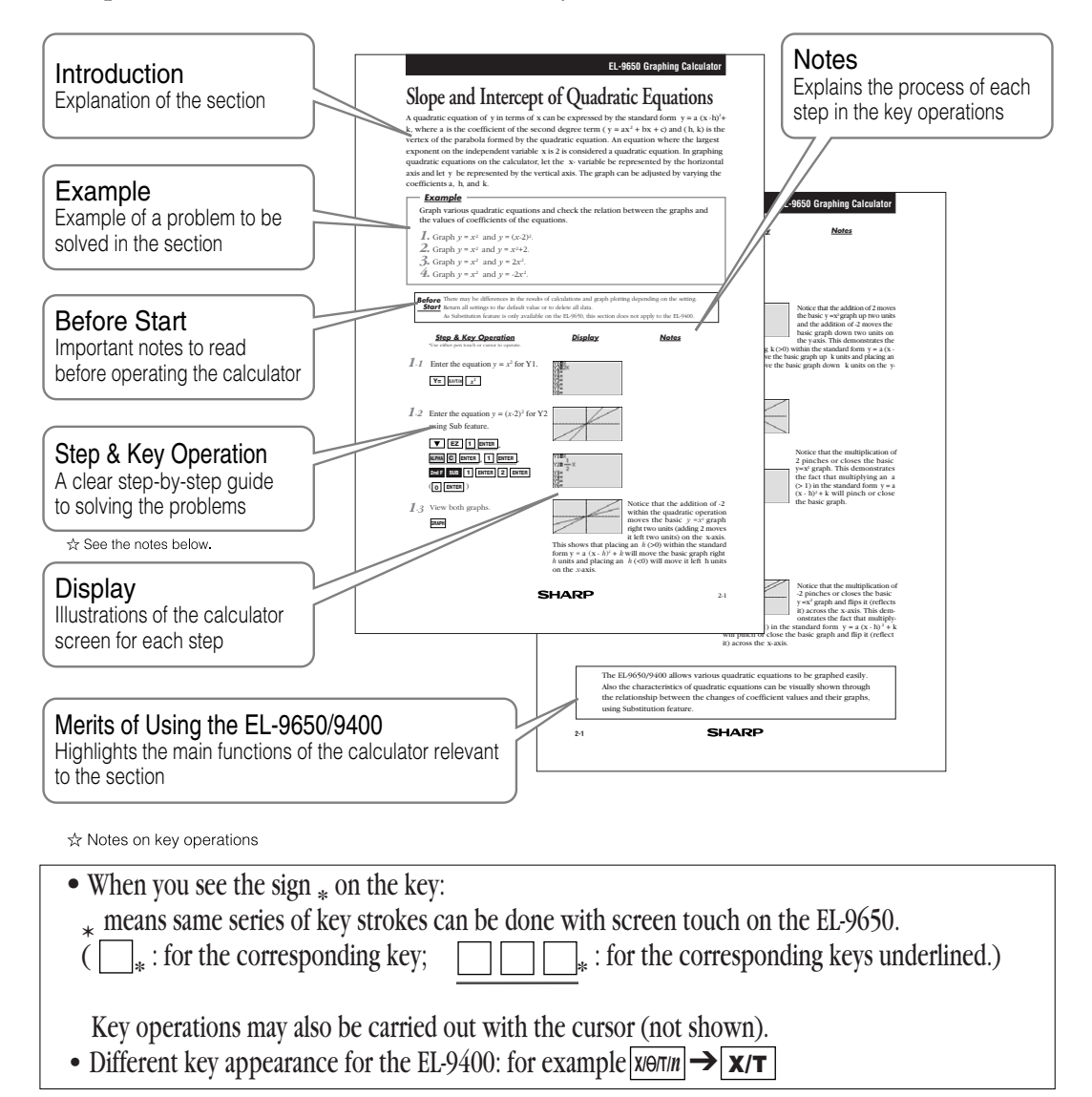

We would like to express our deepest gratitude to all the teachers whose cooperation we received in editing this book. We aim to produce a handbook which is more replete and useful to everyone, so any comments or ideas on exercise will be welcomed.

**(Use the attached blank sheet to create and contribute your own mathematical problems.)**

*Thanks to Dr. David P. Lawrence at Southwestern Oklahoma State University for the use of his teaching resource book (Applying Pre-Algebra/Algebra using the SHARP EL-9650 Graphing Calculator).*

*Other books available: Graphing Calculator EL-9400 TEACHERS' GUIDE*

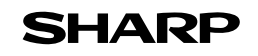

### **Contents**

#### **1. Linear Equations**

- **1-1** Slope and Intercept of Linear Equations
- **1-2** Parallel and Perpendicular Lines

#### **2. Quadratic Equations**

- **2-1** Slope and Intercept of Quadratic Equations
- **2-2** Shifting a Graph of Quadratic Equations

#### **3. Literal Equations**

- **3-1** Solving a Literal Equation Using the Equation Method (Amortization)
- **3-2** Solving a Literal Equation Using the Graphic Method (Volume of a Cylinder)
- **3-3** Solving a Literal Equation Using Newton's Method (Area of a Trapezoid)

#### **4. Polynomials**

- **4-1** Graphing Polynomials and Tracing to Find the Roots
- **4-2** Graphing Polynomials and Jumping to Find the Roots

#### **5. A System of Equations**

**5-1** Solving a System of Equations by Graphing or Tool Feature

#### **6. Matrix Solutions**

- **6-1** Entering and Multiplying Matrices
- **6-2** Solving a System of Linear Equations Using Matrices

#### **7. Inequalities**

- **7-1** Solving Inequalities
- **7-2** Solving Double Inequalities
- **7-3** System of Two-Variable Inequalities
- **7-4** Graphing Solution Region of Inequalities

#### **8. Absolute Value Functions, Equations, Inequalities**

- **8-1** Slope and Intercept of Absolute Value Functions
- **8-2** Shifting a graph of Absolute Value Functions
- **8-3** Solving Absolute Value Equations
- **8-4** Solving Absolute Value Inequalities
- **8-5** Evaluating Absolute Value Functions

#### **9. Rational Functions**

- **9-1** Graphing Rational Functions
- **9-2** Solving Rational Function Inequalities

#### **10. Conic Sections**

- **10-1** Graphing Parabolas
- **10-2** Graphing Circles
- **10-3** Graphing Ellipses
- **10-4** Graphing Hyperbolas

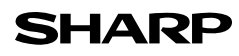

### **Slope and Intercept of Linear Equations**

A linear equation of  $\gamma$  in terms of  $x$  can be expressed by the slope-intercept form  $\gamma = mx+b$ , where *m* is the slope and *b* is the  $\gamma$ - intercept. We call this equation a linear equation since its graph is a straight line. Equations where the exponents on the  $x$  and  $y$  are 1 (implied) are considered linear equations. In graphing linear equations on the calculator, we will let the *x* variable be represented by the horizontal axis and let  $\gamma$  be represented by the vertical axis.

#### **Example**

Draw graphs of two equations by changing the slope or the *y-* intercept.

*1.* Graph the equations  $y = x$  and  $y = 2x$ .

- **2.** Graph the equations  $y = x$  and  $y = \frac{1}{2}x$ . 1
- **3.** Graph the equations  $y = x$  and  $y = -x$ .
- **4.** Graph the equations  $y = x$  and  $y = x + 2$ .

**Before** There may be differences in the results of calculations and graph plotting depending on the setting. **Start** Return all settings to the default value or to delete all data.

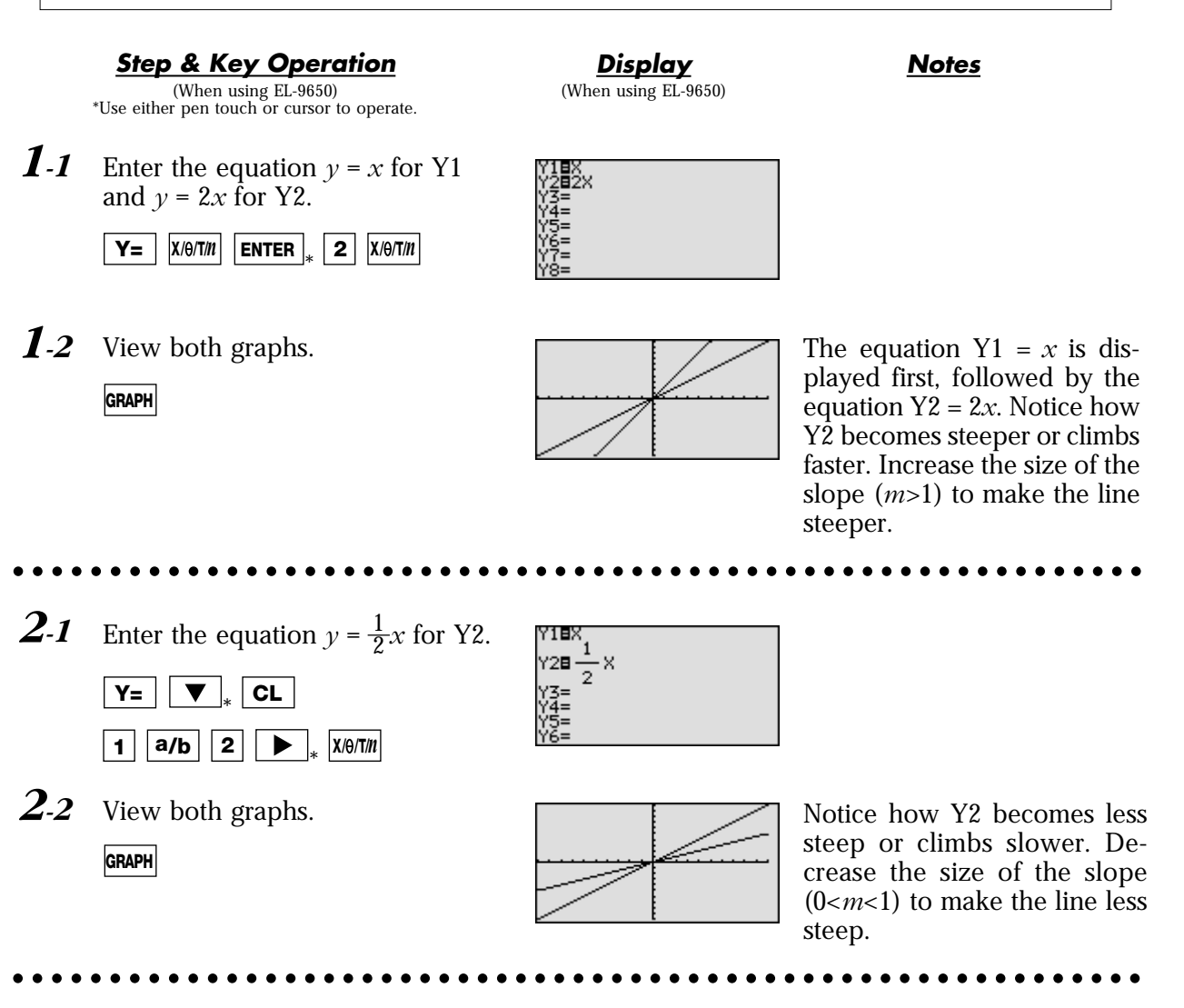

SHARP

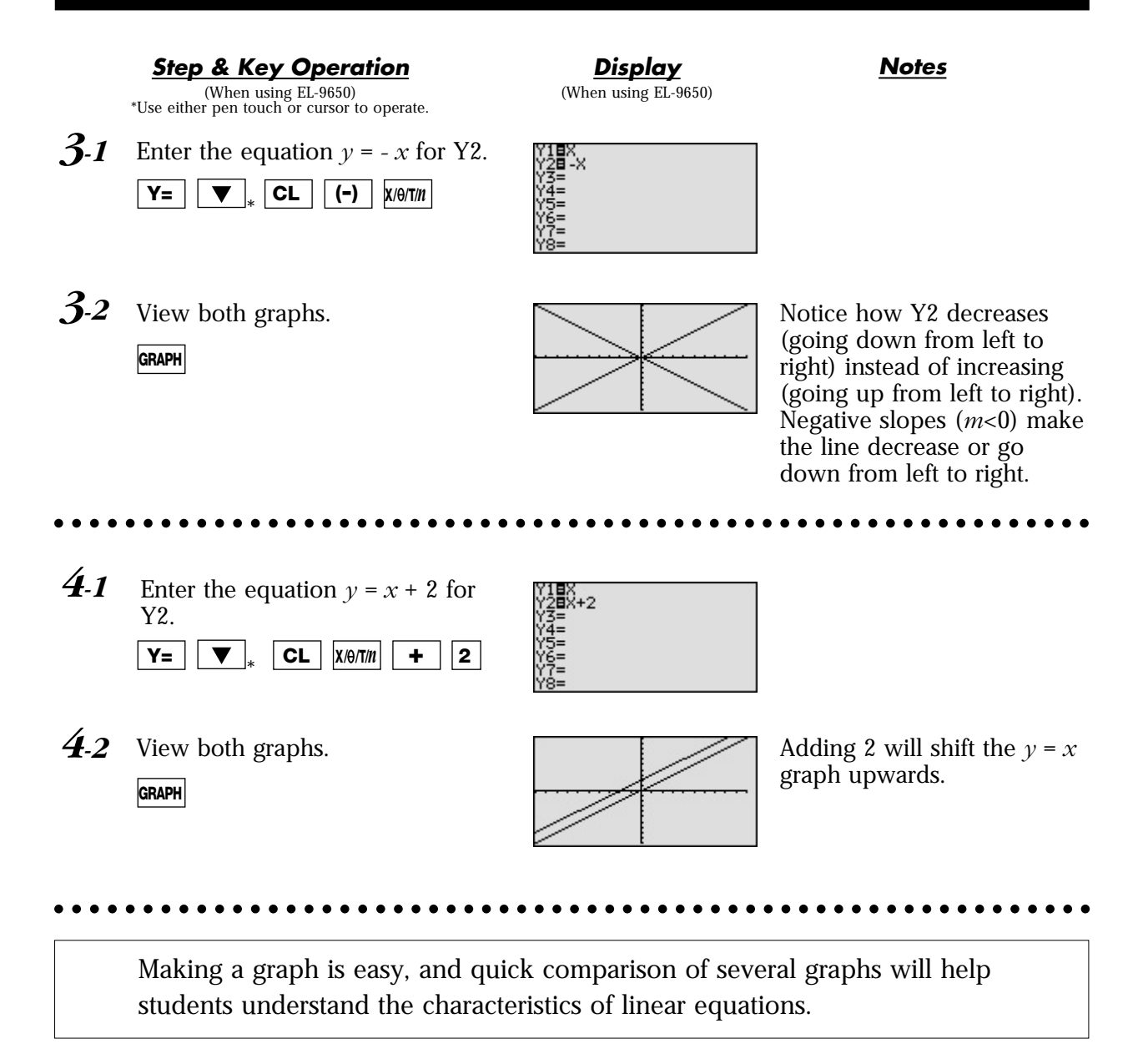

#### **HAR**

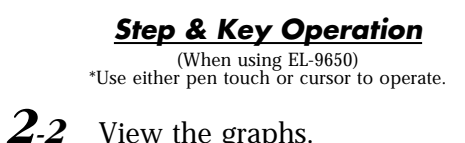

**GRAPH**

**Display** (When using EL-9650) **Notes**

View the graphs.  $\sqrt{1}$  These lines have slopes that are negative reciprocals of each other  $(m = -\frac{1}{m})$ . They are called perpendicular. Note that these intersecting lines form four equal angles. *m*

aaaaaaaaaaaaaaaaa aaaaaaaaaaaaaaaaaaaaaaaaaaaaaaaaaaaaaaaaaa

The Graphing Calculators can be used to draw parallel or perpendicular lines while learning the slope or *y*-intercept of linear equations.

### **Slope and Intercept of Quadratic Equations**

A quadratic equation of *y* in terms of *x* can be expressed by the standard form  $y = a(x - h)^2 + k$ , where *a* is the coefficient of the second degree term  $(y = ax^2 + bx + c)$  and  $(h, k)$  is the vertex of the parabola formed by the quadratic equation. An equation where the largest exponent on the independent variable  $x$  is 2 is considered a quadratic equation. In graphing quadratic equations on the calculator, let the *x-*variable be represented by the horizontal axis and let  $\nu$  be represented by the vertical axis. The graph can be adjusted by varying the coefficients *a, h,* and *k.*

#### **Example**

Graph various quadratic equations and check the relation between the graphs and the values of coefficients of the equations.

- *1*. Graph  $y = x^2$  and  $y = (x 2)^2$ .
- *2.* Graph  $y = x^2$  and  $y = x^2 + 2$ *.*
- **3.** Graph  $y = x^2$  and  $y = 2x^2$ .
- **4.** Graph  $y = x^2$  and  $y = -2x^2$ .

**Before** There may be differences in the results of calculations and graph plotting depending on the setting. **Start** Return all settings to the default value or to delete all data.

As Substitution feature is only available on the EL-9650, this section does not apply to the EL-9400.

**Step & Key Operation Display Notes** \*Use either pen touch or cursor to operate.

**Display**

**1-1** Enter the equation  $y = x^2$  for Y1.

**Y** =  $|X$ / $\theta$ /T/n $|X^2$ 

**1**-2 Enter the equation  $y = (x - 2)^2$  for Y2 using Sub feature.

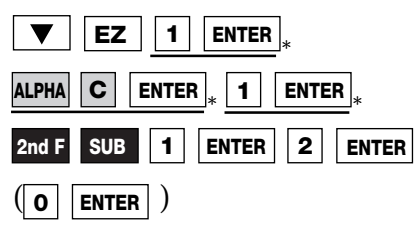

1.3 View both graphs.

**GRAPH**

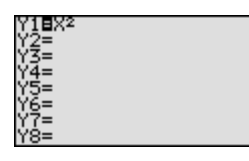

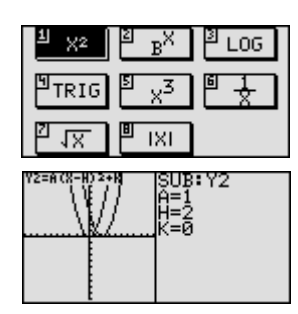

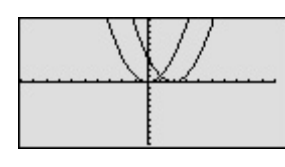

Notice that the addition of -2 within the quadratic operation moves the basic  $y = x^2$  graph right two units (adding 2 moves it left two units) on the *x*-axis.

This shows that placing an *h* (>0) within the standard form  $y = a(x - h)^2 + k$  will move the basic graph right *h* units and placing an *h* (<0) will move it left *h* units on the *x*-axis.

SHARP

aaaaaaaa aaaaaaaaaaaaaaaaaaaaaaaaaaaaaaaaaaaaaaaaaaaaaaaaaa

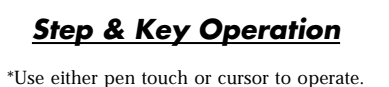

**Display**

**Notes**

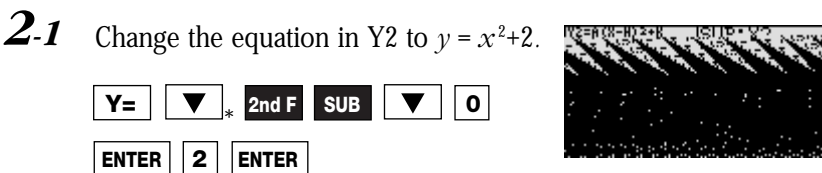

aaaaaaaa aaaaaaaaaaaaaaaaaaaaaaaaaaaaaaaaaaaaaaaaaaaaaaaaaa

\*

**ENTER | 2 | ENTER** 

**2nd F Y= SUB**

**GRAPH**

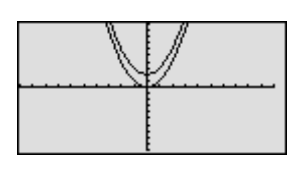

2-2 View both graphs.  $\overline{\phantom{a}}$  Notice that the addition of 2 moves the basic  $y = x^2$  graph up two units and the addition of -2 moves the basic graph down two units on the *y*-axis. This demonstrates the

fact that adding  $k$  (>0) within the standard form  $y = a$  (*x*  $h$ <sup>2</sup> + *k* will move the basic graph up *k* units and placing an  $k$  (<0) will move the basic graph down *k* units on the *y*axis.

**3-1** Change the equation in Y2 to  $y = 2x^2$ .

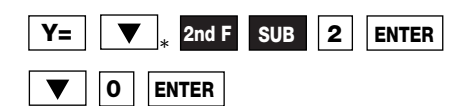

**GRAPH**

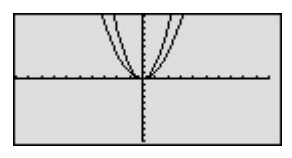

 $3-2$  View both graphs. 2 pinches or closes the basic  $y = x^2$  graph. This demonstrates the fact that multiplying an *a*  $(> 1)$  in the standard form  $y = a$  $(x - h)^2 + k$  will pinch or close the basic graph.

*4-1* Change the equation in Y2 to  $y = -2x^2$ .

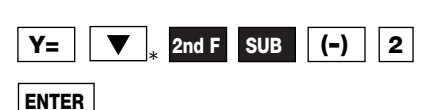

*4-2* View both graphs.

**GRAPH**

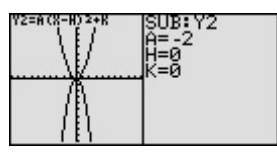

aaaaaaaa aaaaaaaaaaaaaaaaaaaaaaaaaaaaaaaaaaaaaaaaaaaaaaaaaa

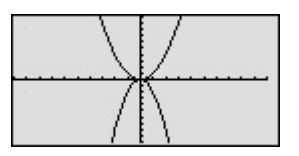

Notice that the multiplication of -2 pinches or closes the basic  $y$  = $x^2$  graph and flips it (reflects it) across the *x-*axis. This demonstrates the fact that multiply-

ing an  $a$  (<-1) in the standard form  $y = a$  (x - h)  $a^2 + k$ will pinch or close the basic graph and flip it (reflect it) across the *x-*axis.

The EL-9650/9400 allows various quadratic equations to be graphed easily. Also the characteristics of quadratic equations can be visually shown through the relationship between the changes of coefficient values and their graphs, using Substitution feature.

aaaaaaa aaaaaaaaaaaaaaaaaaaaaaaaaaaaaaaaaaaaaaaaaaaaaaaaaaa

### **Shifting a Graph of Quadratic Equations**

A quadratic equation of *y* in terms of *x* can be expressed by the standard form  $y = a(x - h)^2 + k$ , where *a* is the coefficient of the second degree term ( $y = ax^2 + bx + c$ ) and (*h*, *k*) is the vertex of the parabola formed by the quadratic equation. An equation where the largest exponent on the independent variable  $x$  is 2 is considered a quadratic equation. In graphing quadratic equations on the calculator, let the *x-*variable be represented by the horizontal axis and let *y* be represented by the vertical axis. The relation of an equation and its graph can be seen by moving the graph and checking the coefficients of the equation.

#### **Example**

Move or pinch a graph of quadratic equation  $y$  =  $x^2$  to verify the relation between the coefficients of the equation and the graph.

**1.** Shift the graph  $y = x^2$  upward by 2.

**2.** Shift the graph  $y = x^2$  to the right by 3.

**3.** Pinch the slope of the graph  $y = x^2$ .

**Before** There may be differences in the results of calculations and graph plotting depending on the setting. **Start** Return all settings to the default value or to delete all data.

**Step & Key Operation**<br>
(When using EL-9650)<br>
(When using EL-9650)<br>
(When using EL-9650) (When using EL-9650) \*Use either pen touch or cursor to operate.

**Display** (When using EL-9650)

*1-1* Access Shift feature and select the equation  $y = x^2$ .

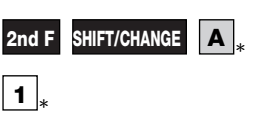

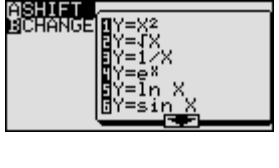

**1-2** Move the graph  $y = x^2$  upward by 2.

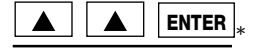

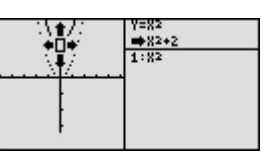

**1.3** Save the new graph and observe the  $\frac{1}{\sqrt{2}}$   $\frac{1}{\sqrt{2}}$   $\frac{1}{\sqrt{2}}$  Notice that upward movement changes in the graph and the equation.

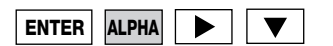

of the basic  $y = x^2$  graph by 2 units in the direction of the *y*axis means addition of 2 to the *y-*intercept. This demonstrates

that upward movement of the graph by *k* units means adding a  $k$  (>0) in the standard form  $y = a(x - h)^2 + k$ .

**SHARP** 

aaaaaaa aaaaaaaaaaaaaaaaaaaaaaaaaaaaaaaaaaaaaaaaaaaaaaaaaaa

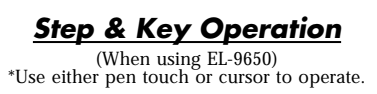

**Display** (When using EL-9650)

 $\frac{100}{105}$ 

**Notes**

**2-1** Move the graph  $y = x^2$  to the right by 3.

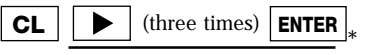

2-2 Save the new graph and observe the changes in the graph and the equation

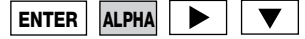

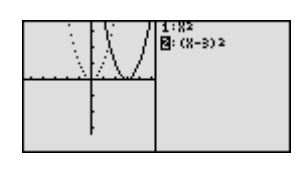

Notice that movement of the basic  $y = x^2$  graph to the right by 3 units in the direction of the *x*-axis is equivalent to the addition of 3 to the *x* -intercept.

This demonstrates that movement of the graph to the right means adding an  $h$  ( $>0$ ) in the standard form  $y = a (x - h)^2 + k$  and movement to the left means subtracting an  $h$  (<0).

*3-1* Access Change feature and select the equation  $y = x^2$ .

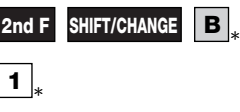

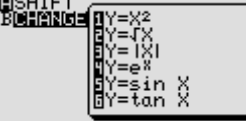

aaaaaaa aaaaaaaaaaaaaaaaaaaaaaaaaaaaaaaaaaaaaaaaaaaaaaaaaaa

**3-2** Pinch the slope of the graph. **ENTER**

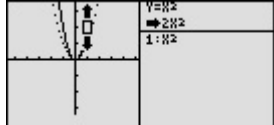

**3-3** Save the new graph and observe the changes in the graph and the equation.

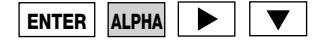

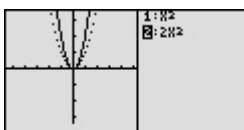

Notice that pinching or closing the basic  $y = x^2$  graph is equivalent to increasing an  $a$  (>1) within the standard form  $y = a (x - h)^2 + k$  and broadening the graph is equivalent to decreasing an  $a$  (<1).

aaaaaaaaaa aaaaaaaaaaaaaaaaaaaaaaaaaaaaaaaaaaaaaaaaaaaaaaaaa

The Shift/Change feature of the EL-9650/9400 allows visual understanding of how graph changes affect the form of quadratic equations.

### **Solving a Literal Equation Using the Equation Method (Amortization)**

Solver mode is used to solve one unknown variable by inputting known variables, by three methods: Equation, Newton's, and Graphic. The Equation method is used when an exact solution can be found by simple substitution.

#### **Example**

Solve an amortization formula. The solution from various values for known variables can be easily found by giving values to the known variables using Equation method in Solver mode.

The formula : P = L 
$$
\left[ \frac{1 - (1 + \frac{I}{12})^N}{I / 12} \right]^{-1}
$$

P= monthly payment L= loan amount

I= interest rate N=number of months

- **1.** Find the monthly payment on a \$15,000 car loan, made at 9% interest over four years (48 months) using the Equation method.
- *2.* Save the formula as "AMORT".
- *3.* Find amount of loan possible at 7% interest over 60 months with a \$300 payment, using the saved formula.

**Before** There may be differences in the results of calculations and graph plotting depending on the setting. **Start** Return all settings to the default value or to delete all data.

As Solver feature is only available on the EL-9650, this section does not apply to the EL-9400.

**Step & Key Operation Display Motes** \*Use either pen touch or cursor to operate.

*1-1* Access the Solver feature.

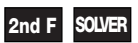

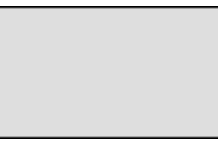

.<br>**N**Equation<br>BNeuton Newton<br>∏Graehic

ETHODI

**Display**

This screen will appear a few seconds after "SOLVER" is displayed.

Select the Equation method for solving. *1-2*

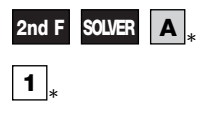

1-3 Enter the amortization formula.

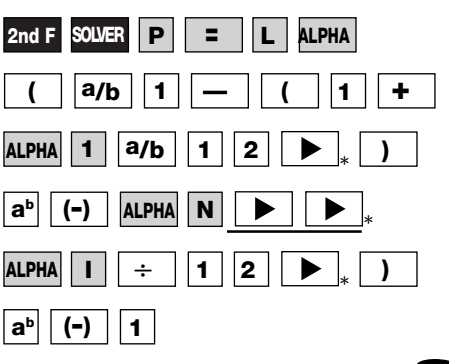

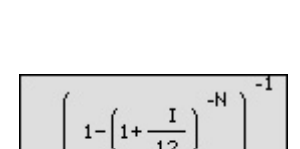

 $T \times 12$ 

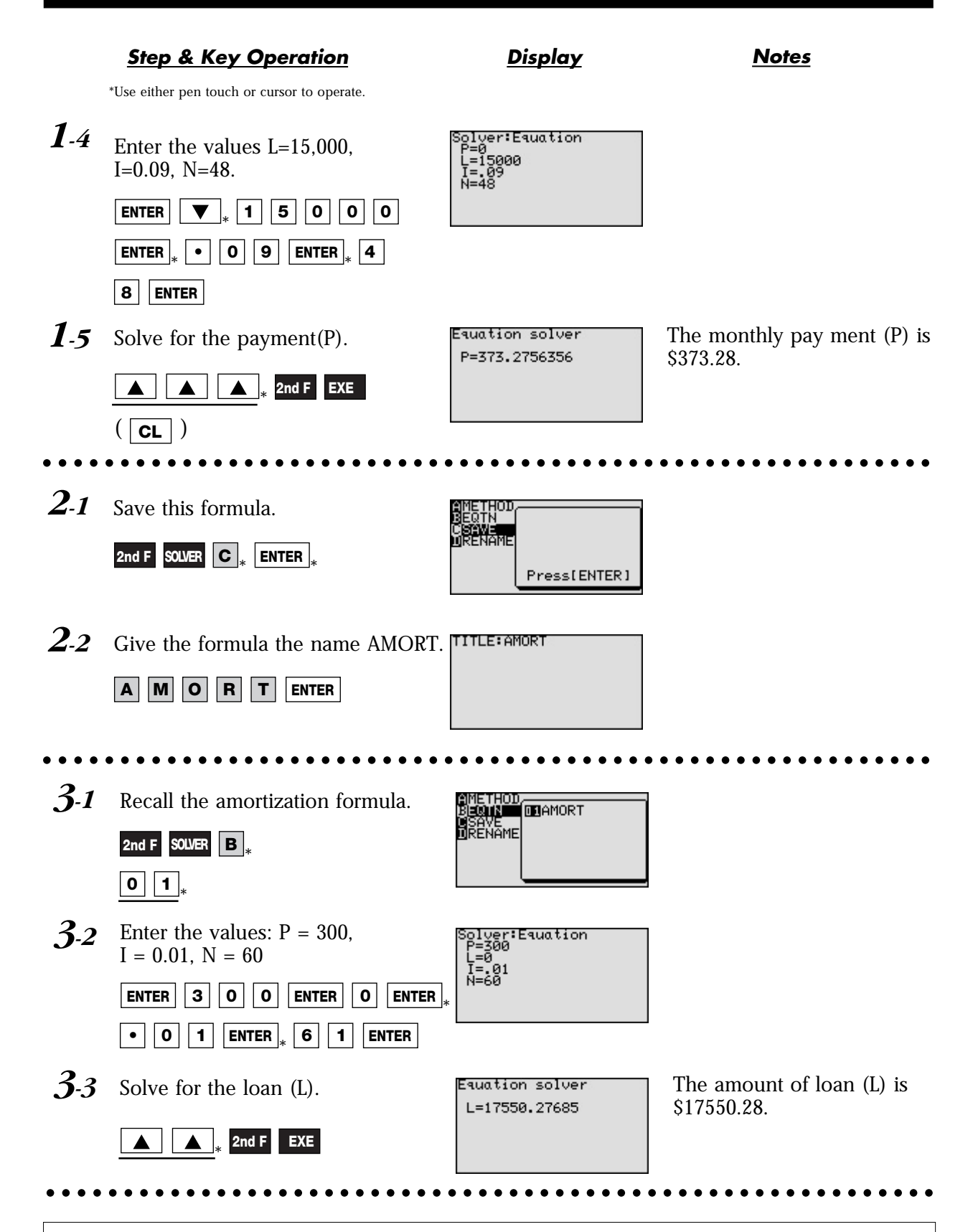

With the Equation Editor, the EL-9650/9400 displays equations, even complicated ones, as they appear in the textbook in easy to understand format. Also it is easy to find the solution for unknown variables by recalling a stored equation and giving values to the known variables in Solver mode when using the EL-9650.

#### **HARP**

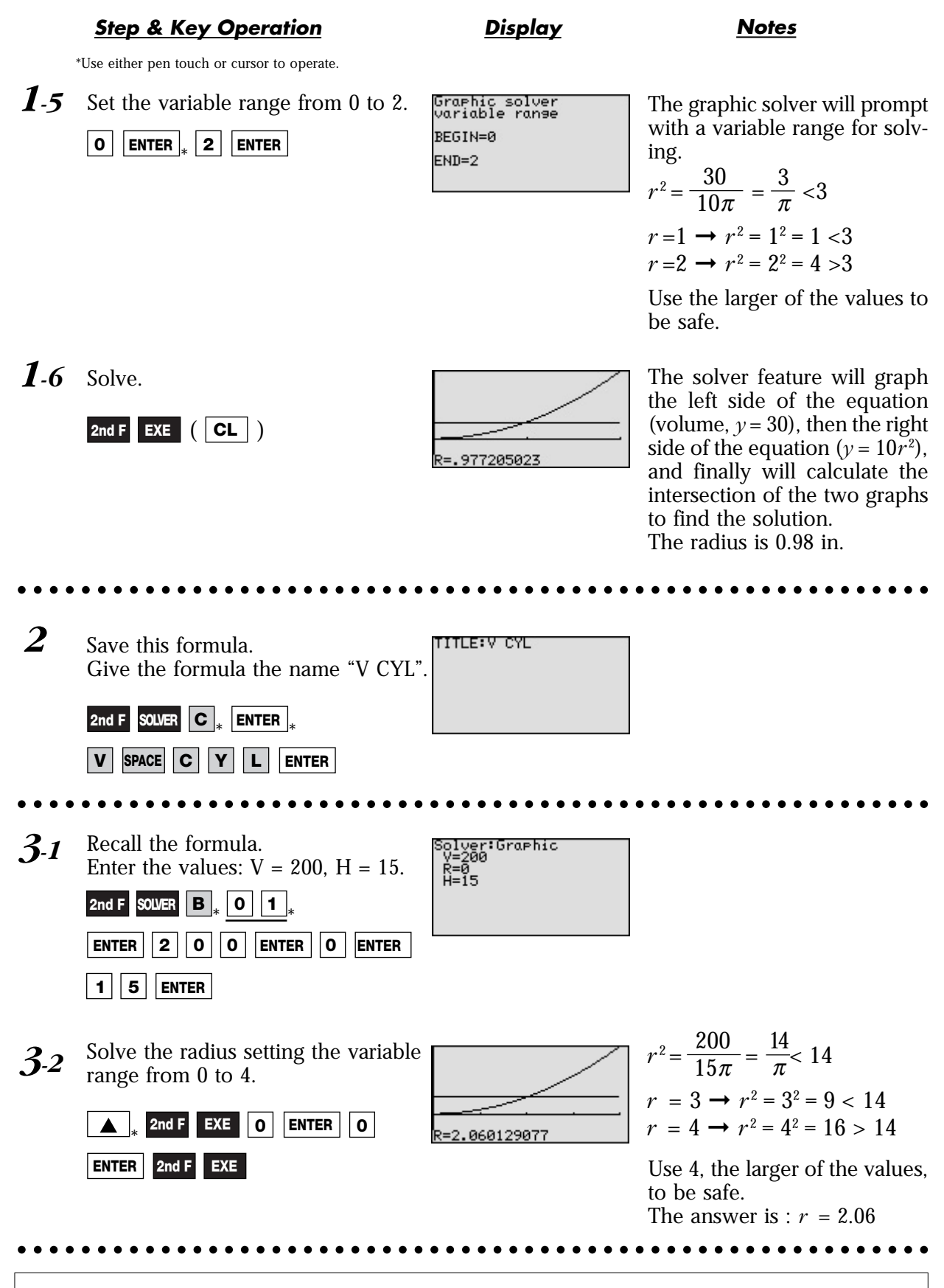

One very useful feature of the calculator is its ability to store and recall equations. The solution from various values for known variables can be easily obtained by recalling an equation which has been stored and giving values to the known variables. The Graphic method gives a visual solution by drawing a graph.

### **Solving a Literal Equation Using Newton's Method (Area of a Trapezoid)**

Solver mode is used to solve one unknown variable by inputting known variables. There are three methods: Equation, Newton's, and Graphic. The Newton's method can be used for more complicated equations. This method implements an iterative approach to find the solution once a starting point is given.

#### **Example**

Find the height of a trapezoid from the formula for calculating the area of a trapezoid useing Newton's method.

The formula :  $A = \frac{1}{2}h(b+c)$  ( $A = \text{area}$   $h = \text{height}$   $b = \text{top face}$   $c = \text{bottom face}$ )

- 1. Find the height of a trapezoid with an area of 25in<sup>2</sup> and bases of length 5 in and 7 in using Newton's method. (Set the starting point to 1.)
- *2.* Save the formula as "A TRAP".
- ${\bf 3.}$  Find the height of a trapezoid with an area of 50in $^2$  with bases of 8 and 10 using the saved formula. (Set the starting point to 1.)

**Before** There may be differences in the results of calculations and graph plotting depending on the setting. **Start** Return all settings to the default value or to delete all data. As Solver feature is only available on the EL-9650, this section does not apply to the EL-9400.

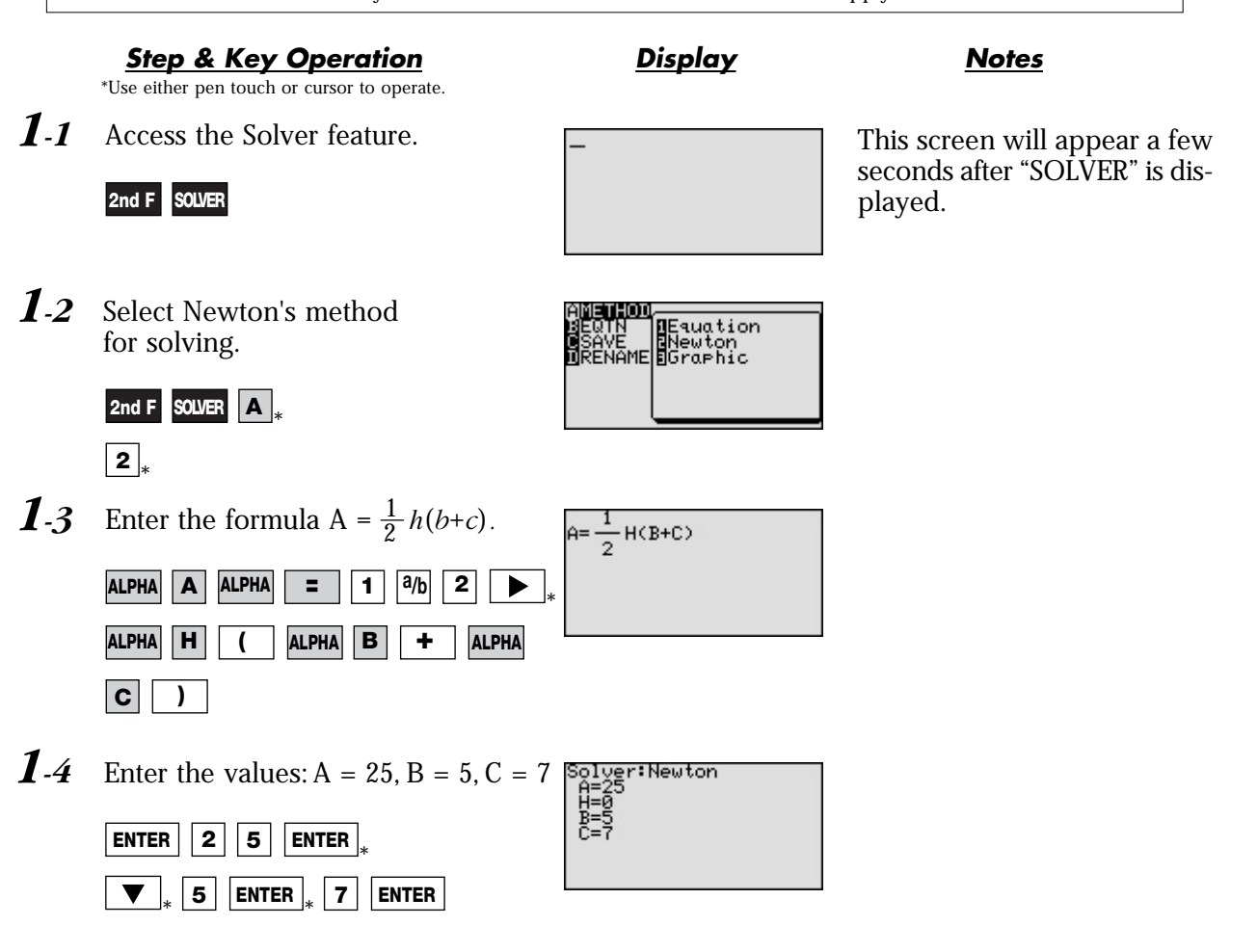

**SHARP** 

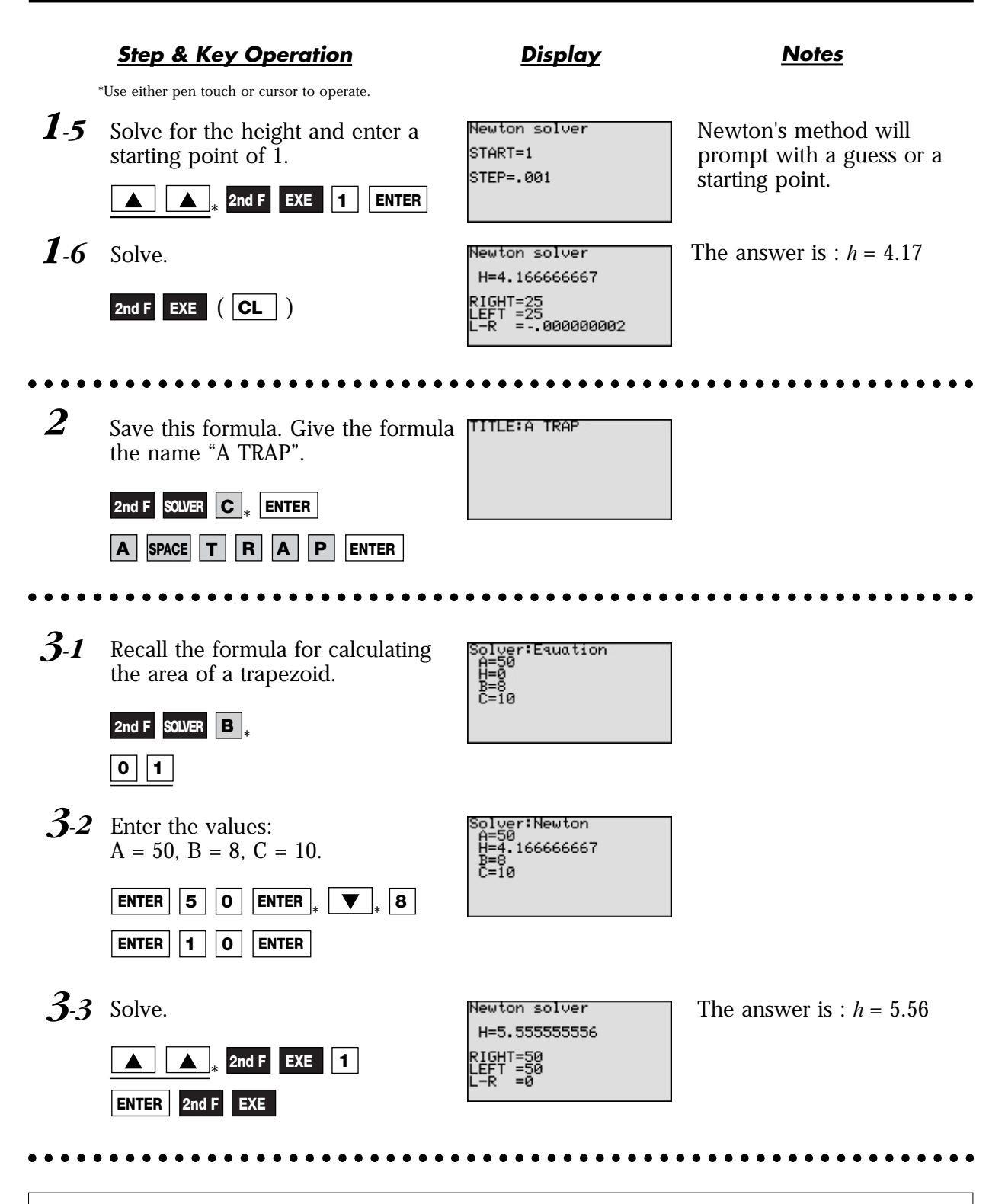

One very useful feature of the calculator is its ability to store and recall equations. The solution from various values for known variables can be easily obtained by recalling an equation which has been stored and giving values to the known variables in the Solver mode. If a starting point is known, Newton's method is useful for quick solution of a complicated equation.

# **Graphing Polynomials and Tracing to Find the Roots**

A polynomial  $y = f(x)$  is an expression of the sums of several terms that contain different powers of the same originals. The roots are found at the intersection of the *x-*axis and the graph i. e., when  $y = 0$ .

#### **Example**

Draw a graph of a polynomial and approximate the roots by using zoom-in and Trace features.

- *1.* Graph the polynomial  $y = x^3 3x^2 + x + 1$ .
- *2.* Approximate the left-hand root.
- *3.* Approximate the middle root.
- *4.* Approximate the right-hand root.

There may be differences in the results of calculations and graph plotting depending on the setting. Return all settings to the default value or to delete all data. Set the zoom to the decimal window:  $\textbf{Zoom} \mid \textbf{A} \mid_*$  ( $\textbf{ENTER} \mid \textbf{ALPHA} \mid \textbf{V} \mid_*$  $\frac{1}{2}$   $\frac{1}{2}$ Setting the zoom factors to 5 : **ZOOM | B | ENTER | 5 | ENTER | 5 | ENTER | 2nd F | QUIT**<br>As Substitution feature is only available on the EL-9650, this section does not apply to the EL-9400. **Before Start**

#### **Step & Key Operation Display Notes**

\*Use either pen touch or cursor to operate.

Enter the polynomial  $y = x^3 - 3x^2 + x + 1$ . *1-1*

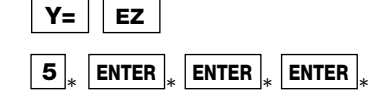

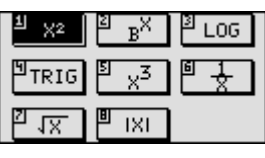

**Display**

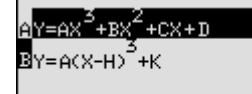

1-2 Enter the coefficients.

\* \* **3 (-) ENTER** \* **ENTER ENTER 1 1 1 ENTER 2nd F SUB**

Return to the equation display screen. *1-3*

**2nd F EXE** 

*1-4* View the graph.

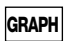

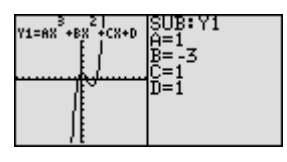

It may take few seconds for the graph to be drawn. Enter each coefficients when the cursor is displayed.

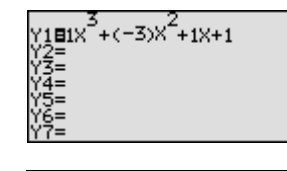

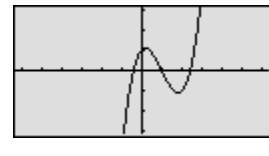

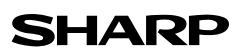

aaaaaaaaaaaaaa aaaaaaaaaaaaaaaaaaaaaaaaaaaaaaaaaaaaaaaaaaaaa

#### **Step & Key Operation**

**Display Notes**

\*Use either pen touch or cursor to operate.

Move the tracer near the left-hand root. *2-1*

Tracer

Note that the tracer is flashing on the curve and the *x* and  $\tilde{y}$ coordinates are shown at the bottom of the screen.

- **TRACE**  $\bullet$  (repeatedly)
- *2-2* Zoom in on the left-hand root.  $\begin{bmatrix} \mathbf{Z} & \mathbf{A} \end{bmatrix} \begin{bmatrix} \mathbf{A} & \mathbf{B} \end{bmatrix} \begin{bmatrix} \mathbf{A} & \mathbf{B} \end{bmatrix}$

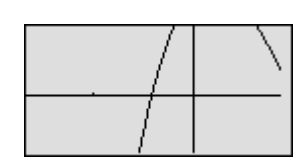

Move the tracer to approximate the root. *2-3*

 $*$  Or  $\bullet$  (repeatedly)

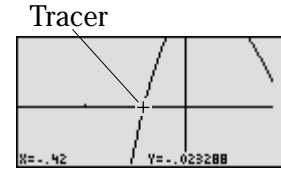

The root is :  $x = -0.42$ 

Return to the previous decimal viewing window. *3-1*

> \* **ZOOM H**\* **2**

**TRACE**

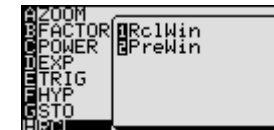

aaaaaaaaaaaaaa aaaaaaaaaaaaaaaaaaaaaaaaaaaaaaaaaaaaaaaaaaaaa

Move the tracer to approximate the middle root. *3-2*

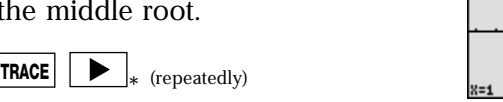

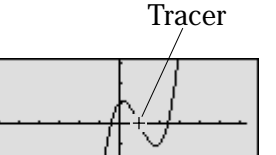

The root is exactly  $x = 1$ . (Zooming is not needed to find a better approximate.)

The root is :  $x = 2.42$ 

Move the tracer near the righthand root. Zoom in and move the tracer to find a better approximate. *4*

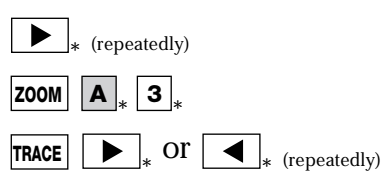

Tracer

aaaaaaaaaaaaaa aaaaaaaaaaaaaaaaaaaaaaaaaaaaaaaaaaaaaaaaaaaaa

aaaaaaaa aaaaaaaaaaaaaaaaaaaaaaaaaaaaaaaaaaaaaaaaaaaaaaaaaa

The calculator allows the roots to be found (or approximated) visually by graphing a polynomial and using the Zoom-in and Trace features.

**EL-9650/9400 Graphing Calculator**

# **Graphing Polynomials and Jumping to Find the Roots**

A polynomial  $y = f(x)$  is an expression of the sums of several terms that contain different powers of the same originals. The roots are found at the intersection of the *x-* axis and the graph i. e., when  $y = 0$ .

#### **Example**

Draw a graph of a polynomial and find the roots by using the Calculate feature.

- *1*. Graph the polynomial  $y = x^4 + x^3 5x^2 3x + 1$ .
- 2. Find the four roots one by one.

There may be differences in the results of calculations and graph plotting depending on the setting. **Before** Return all settings to the default value or to delete all data.  **Start**  $\text{Setting the zoom factors to 5 : }$  **ZOOM**  $\mathbf{A}$  **A ENTER**  $\mathbf{A}$  **ENTER**  $\mathbf{A}$  **ENTER**  $\mathbf{A}$ **Step & Key Operation Display Notes Display** (When using EL-9650)<br>
\*Use either pen touch or cursor to operate. (When using EL-9650) 1-1 Enter the polynomial , 4,3<br>18X +X -5X2-3X+1  $y = x^4 + x^3 - 5x^2 - 3x + 1$ **+**  $\mathbf{Y} = \left| \left| \mathbf{X}/\theta/\mathbf{T}/n \right| \left| \mathbf{a}^{\text{b}} \right| \right| \mathbf{4} \left| \left| \right. \right. \mathbf{B} \left| \left. \right|_{\ast} \right| \mathbf{+} \left| \left. \right| \mathbf{X}/\theta/\mathbf{T}/n \right|$ \*  $\mathbf{a}^{\mathtt{b}}||\,\mathbf{3}\,||$   $\blacktriangleright$   $\,|_{*}| \,||\,\mathbf{5}\,||$  **x**/ $\theta$ /T/ $n||$   $\,x^2$  $3 \parallel \blacktriangleright$ **—** \*  $\overline{\phantom{a}}$   $\overline{\phantom{a}}$   $\overline{\$ *1-2* View the graph. **GRAPH** aaaaaaaaaaaaaaaaaaaaaaaaaaaaaaaaaaaaaaaaaaaaaaaaaaaaaaaaaa *2-1* Find the first root. MCALC **2nd F CALC** \* **5**  $x = -2.47$ Y is almost but not exactly zero. Notice that the root found here is an approximate value. *2-2* Find the next root.  $x = -0.82$ 2nd F CALC 5  $\vert$ 

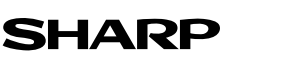

<u> X= -.819751293</u>

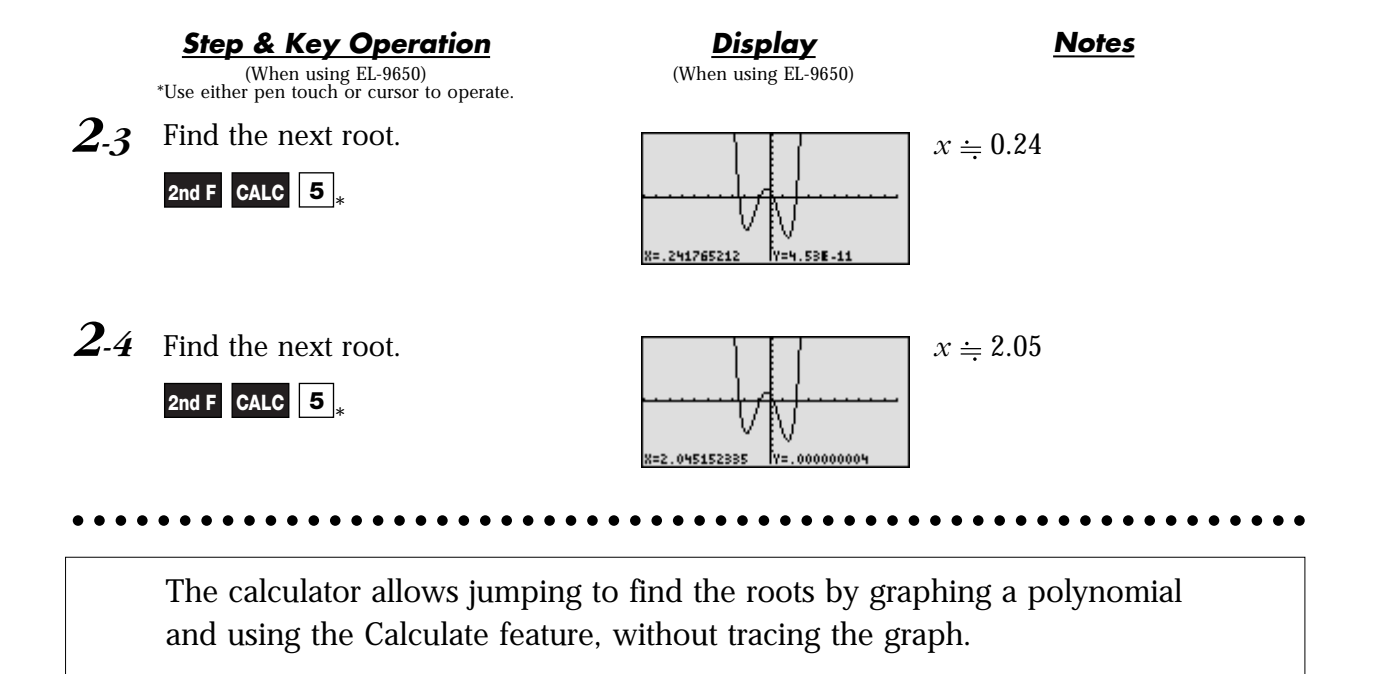

# **Solving a System of Equations by Graphing or Tool Feature**

A system of equations is made up of two or more equations. The calculator provides the Calculate feature and Tool feature to solve a system of equations. The Calculate feature finds the solution by calculating the intersections of the graphs of equations and is useful for solving a system when there are two variables, while the Tool feature can solve a linear system up to six variables and six equations.

**Example**

Solve a system of equations using the Calculate or Tool feature. First, use the Calculate feature. Enter the equations, draw the graph, and find the intersections. Then, use the Tool feature to solve a system of equations.

*1.* Solve the system using the Calculate feature.

$$
\begin{cases}\ny = x^2 - 1 \\
y = 2x\n\end{cases}
$$

*2.* Solve the system using the Tool feature.

 $5x + y = 1$  $\left(-3x + y = -5\right)$ 

**Before** There may be differences in the results of calculations and graph plotting depending on the setting. **Start** Return all settings to the default value or to delete all data.

Choose the viewing window "-5  $\times$  X  $\times$  5", "-10  $\times$  Y  $\times$  10" using Rapid window feature

 $\texttt{[binomial] [EZ]} \begin{center} \texttt{[S]}_* \texttt{[ENTER]}_* \end{center} \begin{center} \texttt{[ALPHA]} \begin{center} \texttt{[S]}_* \end{center} \begin{center} \texttt{[S]}_* \end{center} \begin{center} \texttt{[S]}_* \end{center} \begin{center} \texttt{[S]}_* \end{center} \begin{center} \texttt{[S]}_* \end{center} \begin{center} \texttt{[S]}_* \end{center} \begin{center} \texttt{[S]}_* \end{center} \begin{center} \texttt{[S]}_* \end{center} \begin{center} \texttt{[S]}_* \end{center} \begin{center} \texttt$  $WINDOWN$  **EZ 5** FENTER  $(GALPHA$   $\blacktriangleright$   $7$   $\sqrt{7}$   $\times$  **ENTER**  $\sqrt{4}$  **ENTER** 

#### **Step & Key Operation Display Notes**

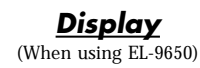

(When using EL-9650) \*Use either pen touch or cursor to operate.

Enter the system of equations  $y = x^2 - 1$  for Y1 and  $y = 2x$  for Y2. *1-1*

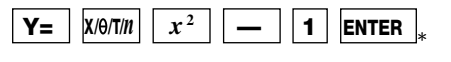

**2 <sup>X</sup>/ /T/***n*

1-2 View the graphs. **GRAPH**

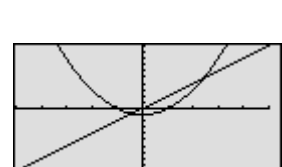

Find the left-hand intersection using Calculate feature. *1-3*

accessing the Calculate feature again.

2nd F CALC 2  $\downarrow$ 

\* **2 2nd F CALC**

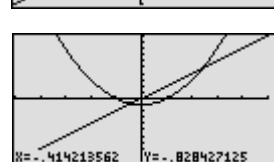

Note that the *x* and *y* coordinates are shown at the bottom of the screen. The answer is :  $x = -0.41 \nu = -0.83$ 

**1.4** Find the right-hand intersection by  $\begin{bmatrix} 1 & 1 \\ 1 & 1 \end{bmatrix}$  The answer is :  $x = 2.41$  $v = 4.83$ 

**SHARP** 

aaaaaaaaaaaaaaaaaa aaaaaaaaaaaaaaaaaaaaaaaaaaaaaaaaaaaaaaaaa

-<br>41421256:

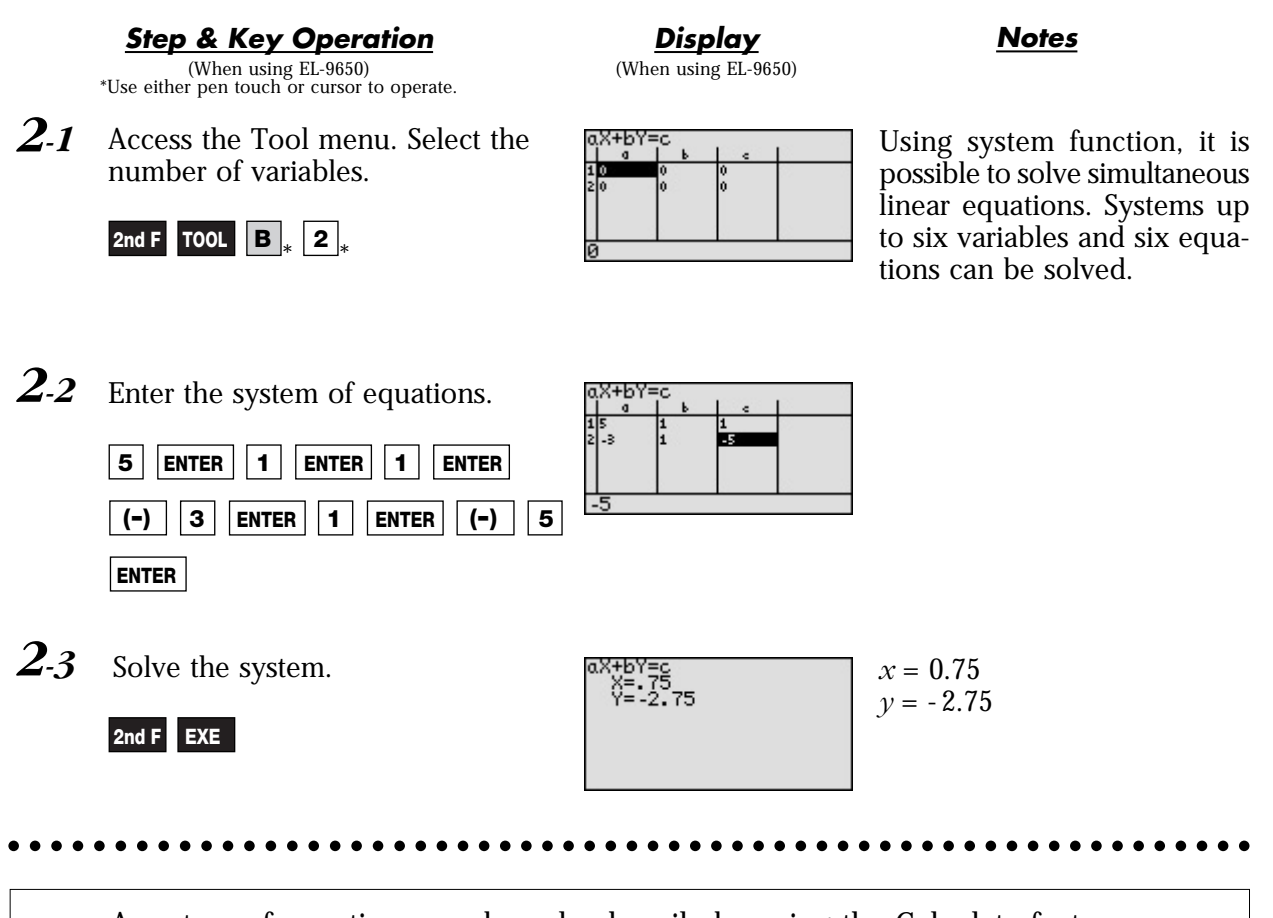

A system of equations can be solved easily by using the Calculate feature or Tool feature.

# **Entering and Multiplying Matrices**

A matrix is a rectangular array of elements in rows and columns that is treated as a single element. A matrix is often used for expressing multiple linear equations with multiple variables.

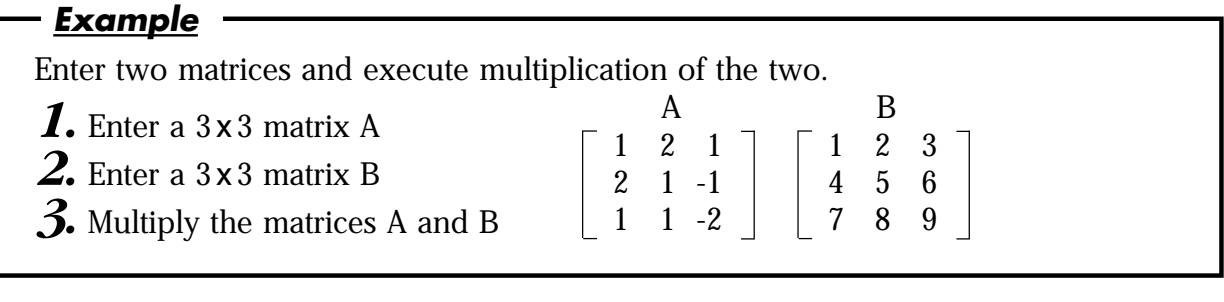

**Before** There may be differences in the results of calculations and graph plotting depending on the setting. **Start** Return all settings to the default value or to delete all data. As Matrix feature is only available on the EL-9650, this section does not apply to the EL-9400.

**Step & Key Operation Display Notes** 

\*Use either pen touch or cursor to operate.

1-1 Access the matrix menu.

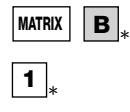

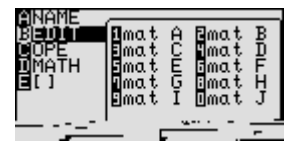

**Display**

Set the dimension of the matrix at three rows by three columns. *1-2*

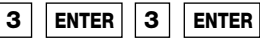

- mat A :  $\overline{\mathbf{x}}$
- Enter the elements of the first row, the elements of the second row, and the elements of the third row. *1-3*

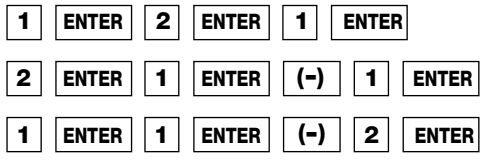

aaaaaaaaaaaaaaaaaa aaaaaaaaaaaaaaaaaaaaaaaaaaaaaaaaaaaaaaaaa

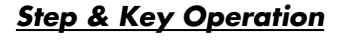

**Display Notes**

\*Use either pen touch or cursor to operate.

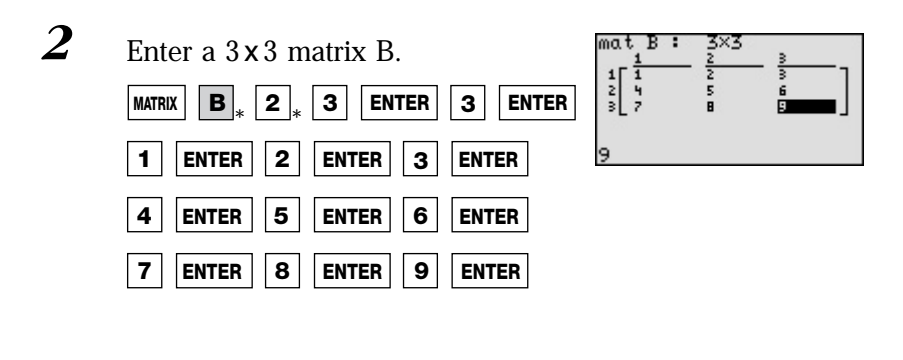

Multiply the matrices A and B together at the home screen. *3-1*

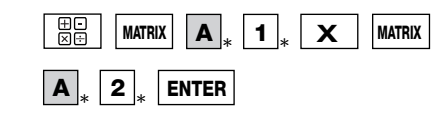

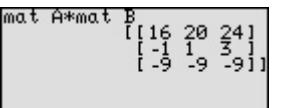

aaaaaaaaaaaaa aaaaaaaaaaaaaaaaaaaaaaaaaaaaaaaaaaaaaaaaaaaaaa

Matrix multiplication can be performed if the number of columns of the first matrix is equal to the number of rows of the second matrix. The sum of these multiplications  $(1 \cdot 1 + 2 \cdot 4 + 1 \cdot 7)$ is placed in the 1,1 (first row, first column) position of the resulting matrix. This process is repeated until each row of A has been multiplied by each column of B.

**3-2** Delete the input matrices for future use.

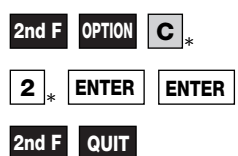

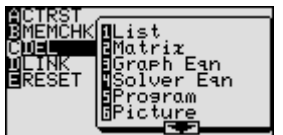

Matrix multiplication can be performed easily by the calculator.

aaaaaaaaaaaaaaaaaa aaaaaaaaaaaaaaaaaaaaaaaaaaaaaaaaaaaaaaaaa

### **Solving a System of Linear Equations Using Matrices**

Each system of three linear equations consists of three variables. Equations in more than three variables cannot be graphed on the graphing calculator. The solution of the system of equations can be found numerically using the Matrix feature or the System solver in the Tool feature.

A system of linear equations can be expressed as  $AX = B$  (A, X and B are matrices). The solution matrix X is found by multiplying  $A<sup>T</sup>B$ . Note that the multiplication is "order sensitive" and the correct answer will be obtained by multiplying  $BA<sup>-1</sup>$ . An inverse matrix  $A<sup>-1</sup>$  is a matrix that when multiplied by A results in the identity matrix I ( $A<sup>-1</sup>$  x A=I). The identity matrix I is defined to be a square matrix  $(n \times n)$  where each position on the diagonal is 1 and all others are 0.

#### **Example**

Use matrix multiplication to solve a system of linear equations.

*1.* Enter the 3x3 identity matrix in matrix A.

*2.* Find the inverse matrix of the matrix B.

*3.* Solve the equation system.

 $x + 2y + z = 8$  $2x + y - z = 1$  $x + y - 2z = -3$ {

**Before** There may be differences in the results of calculations and graph plotting depending on the setting. **Start** Return all settings to the default value or to delete all data.

As Matrix feature is only available on the EL-9650, this section does not apply to the EL-9400.

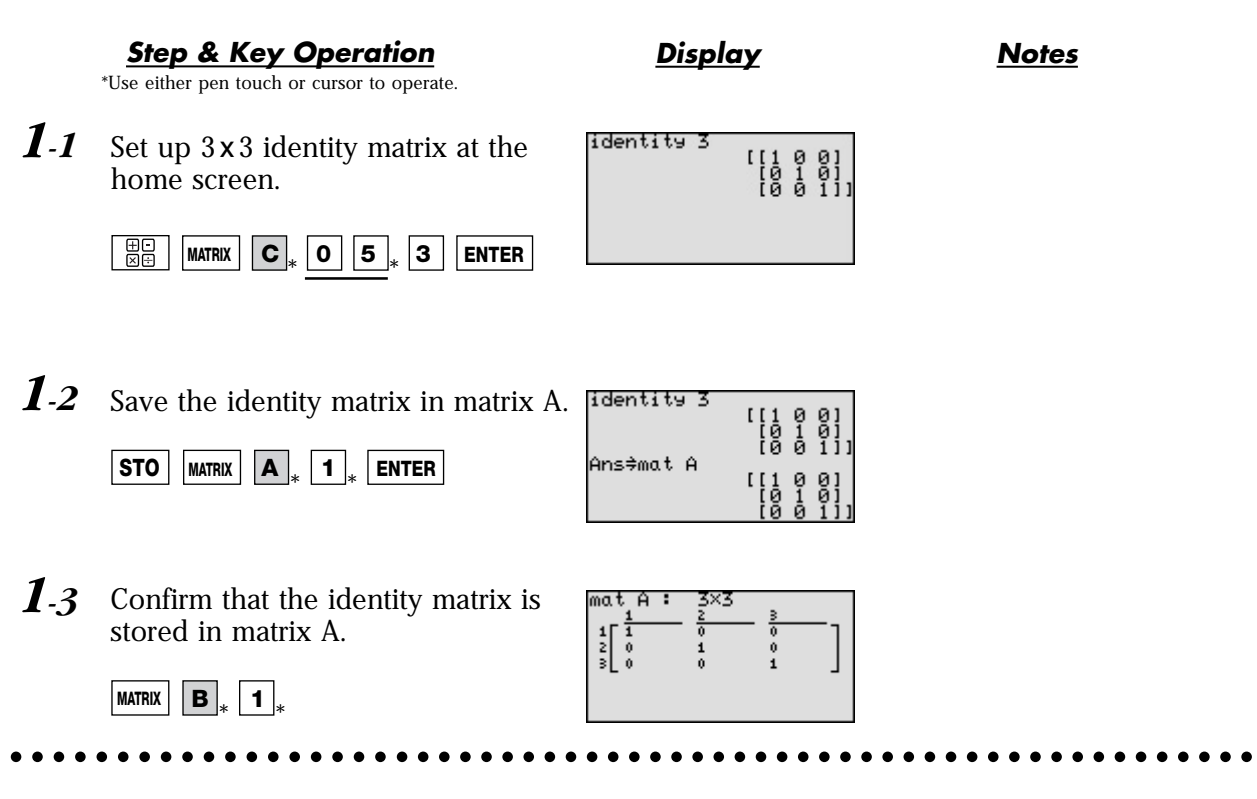

**SHARP** 

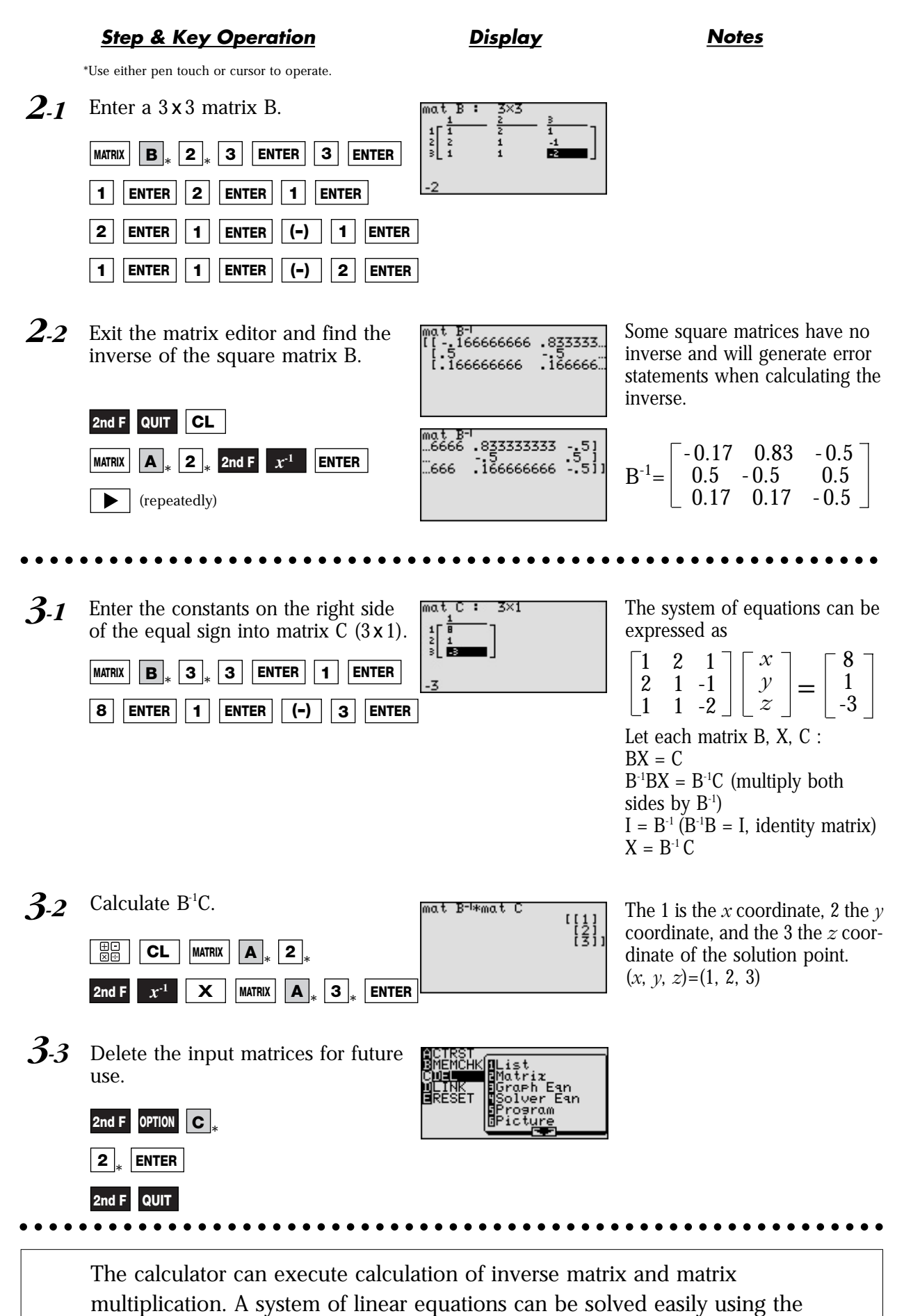

Matrix feature.

### **Solving Inequalities**

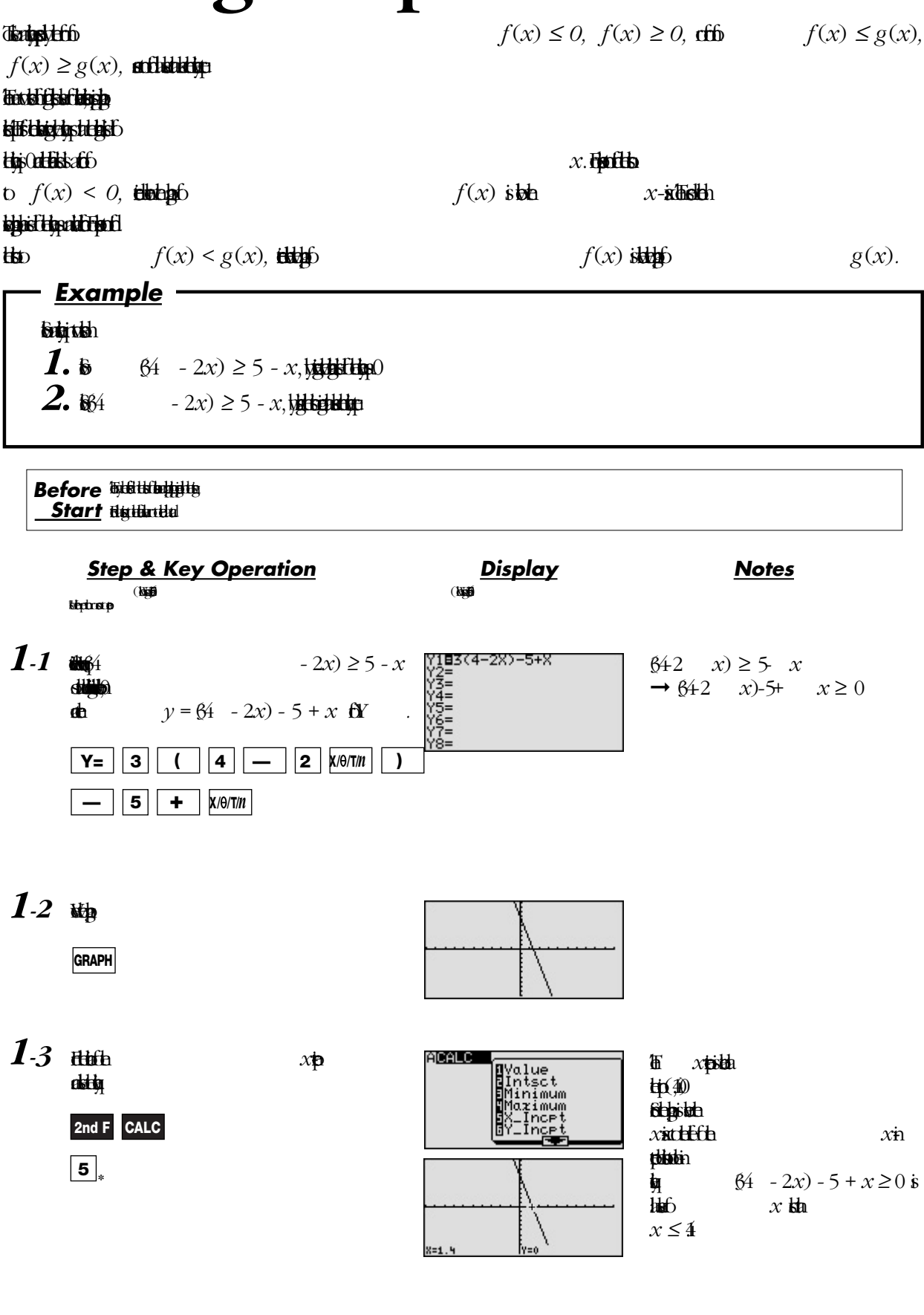

**SHARP** 

aaaaaaaa aaaaaaaaaaaaaaaaaaaaaaaaaaaaaaaaaaaaaaaaaaaaaaaaaa

#### **EL-9650 Graphing Calculator**

#### **Step & Key Operation Notes**

 $\overline{\text{t}}$ 

**2-1 E**  $y = 64 - 2x)$  **bid**  $\hat{y} = 5 - x \hat{f}x$  $DEL$  (4 $\hat{m}$ \*  $\boxed{\mathbf{Y} = \boxed{\mathbf{P}}$ . (7)  $\mathsf{ENTER} \downharpoonright_{*} | \mathbf{5} | \mathbf{)} - | \mathbf{X}/\theta/\mathsf{T}/n$ 

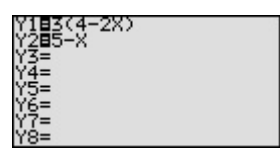

**Display**

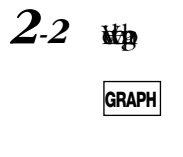

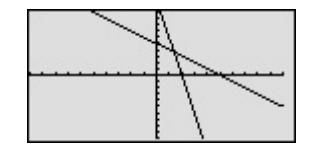

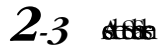

 $2.5$  With

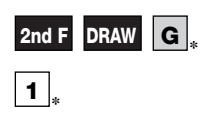

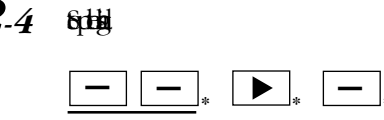

\*

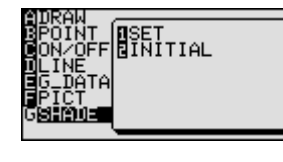

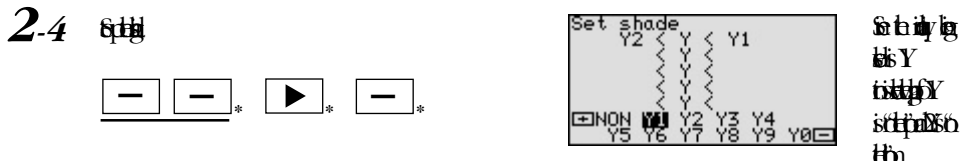

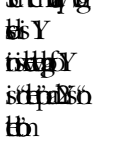

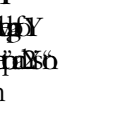

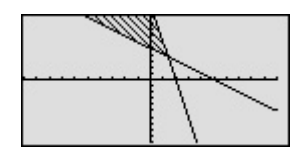

 $2.6$  Find graphs intersection  $\overline{\text{H}}$ **2 2nd F CALC**

**GRAPH**

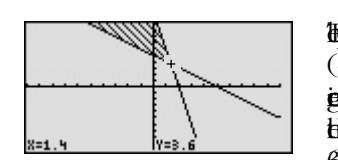

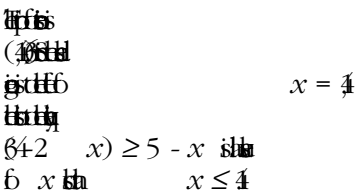

 $\geq$  Yab

Graphic solution methods not only of the solution of the solution of the solution of the solution of the solution of the solution of the solution of the solution of the solution of the solution of the solution of the solut pbhabbbbhae bilos halifikalehia eletiku us<del>i di Sha</del>dusia featur.

aaaaaaa aaaaaaaaaaaaaaaaaaaaaaaaaaaaaaaaaaaaaaaaaaaaaaaaaaa

**EL-9650/9400 Graphing Calculator**

### **Solving Double Inequalities**

The solution to a system of two inequalities in one variable consists of all values of the variable that make each inequality in the system true. A system  $f(x) \ge a$ ,  $f(x) \le b$ , where the same expression appears on both inequalities, is commonly referred to as a "double" inequality and is often written in the form  $a \le f(x) \le b$ . Be certain that both inequality signs are pointing in the same direction and that the double inequality is only used to indicate an expression in  $x$  "trapped" in between two values. Also *a* must be less than or equal to *b* in the inequality  $a \le f(x) \le b$  or  $b \ge f(x) \ge a$ .

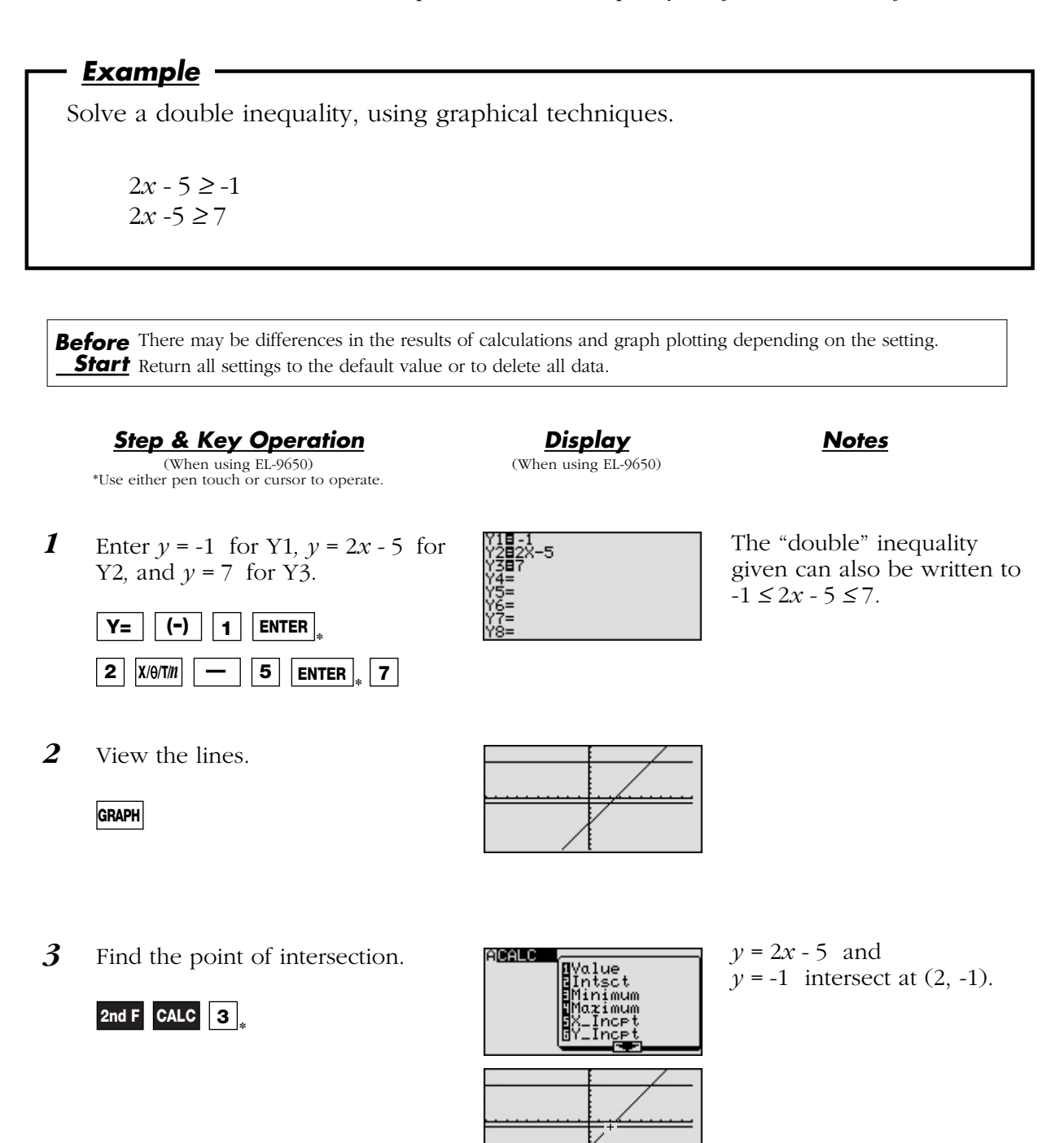

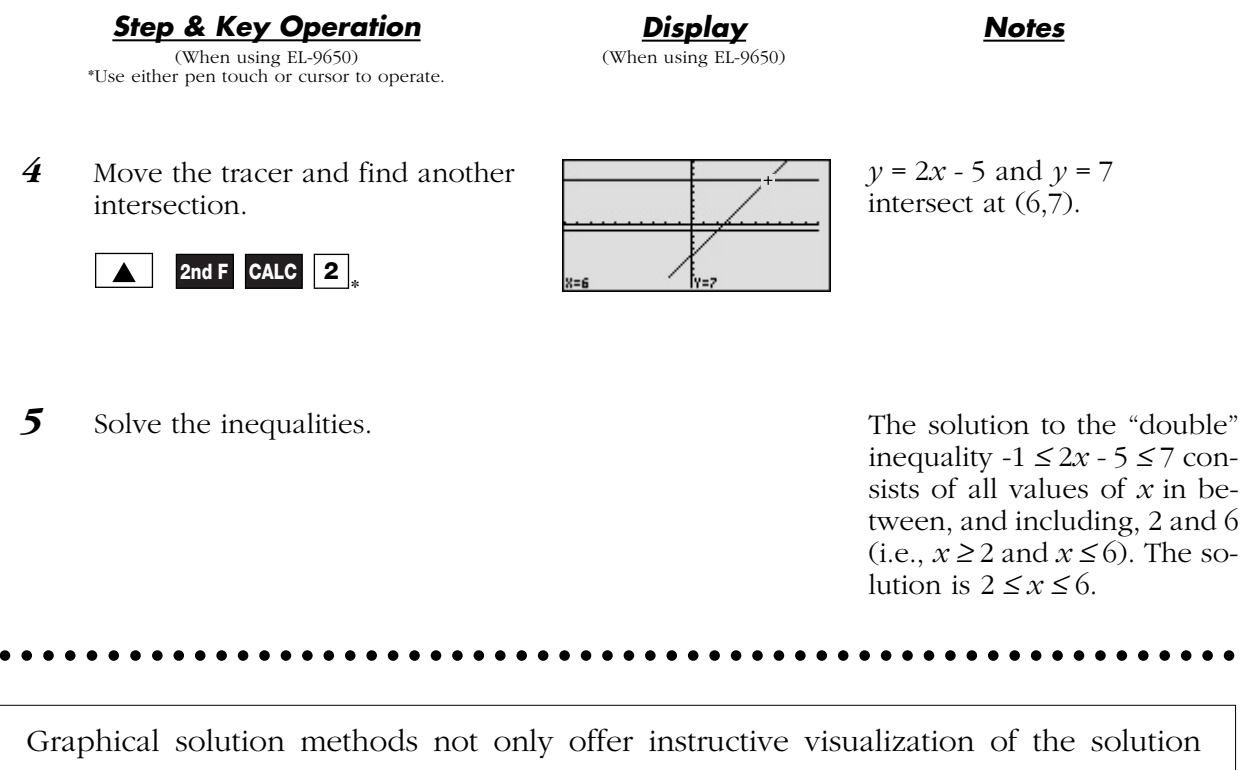

process, but they can be applied to inequalities that are often difficult to solve algebraically. The EL-9650/9400 allows the solution region to be indicated visually using the Shade feature. Also, the points of intersection can be obtained easily.

**EL-9650/9400 Graphing Calculator**

### **System of Two-Variable Inequalities**

The solution region of a system of two-variable inequalities consists of all points (*a, b*) such that when  $x = a$  and  $y = b$ , all inequalities in the system are true. To solve two-variable inequalities, the inequalities must be manipulated to isolate the  $\gamma$  variable and enter the other side of the inequality as a function. The calculator will only accept functions of the form  $y =$   $\ldots$  (where *y* is defined explicitly in terms of *x*).

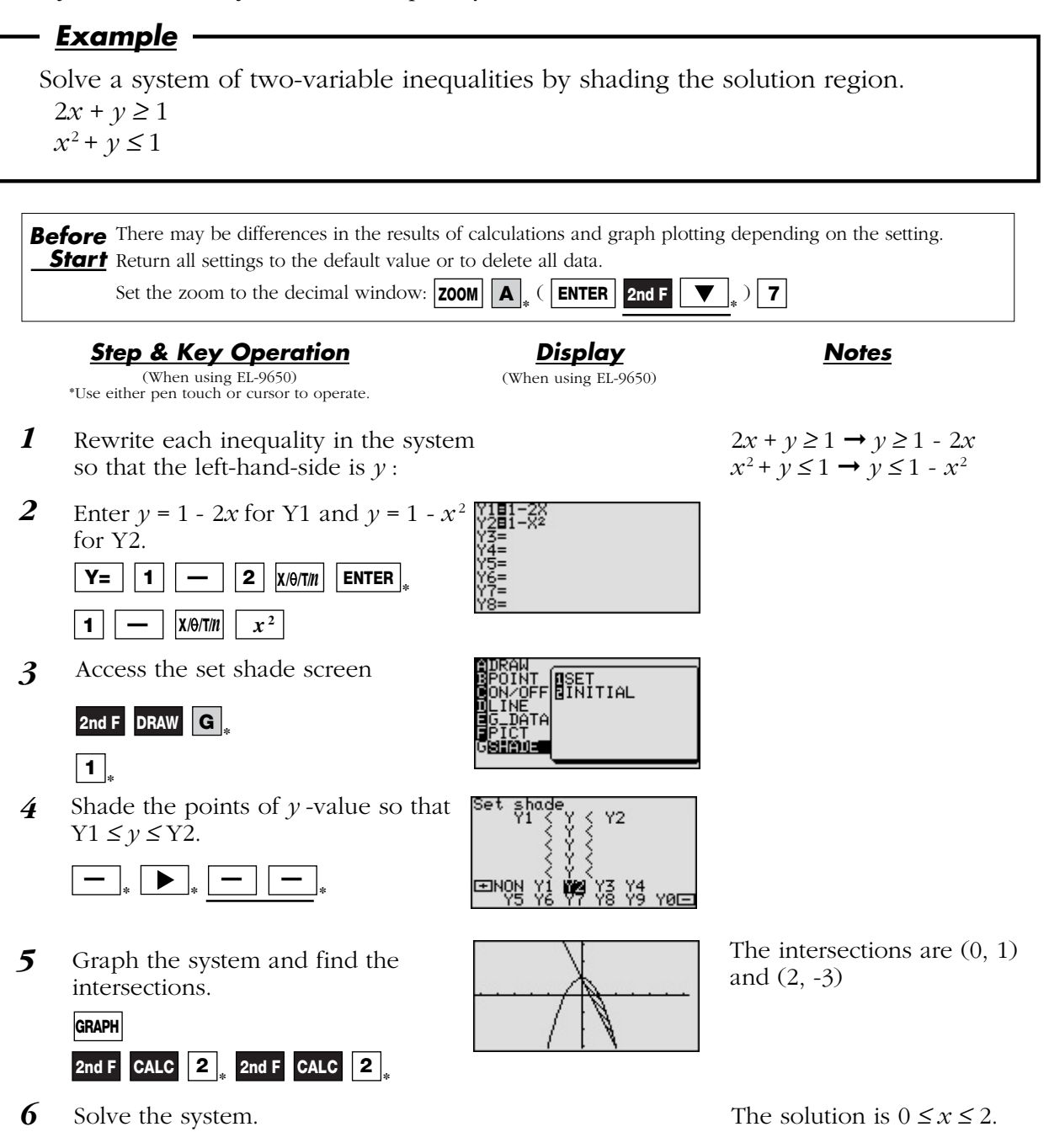

Graphical solution methods not only offer instructive visualization of the solution process, but they can be applied to inequalities that are often difficult to solve algebraically. The EL-9650/9400 allows the solution region to be indicated visually using the Shade feature. Also, the points of intersection can be obtained easily.

aaaaaaa aaaaaaaaaaaaaaaaaaaaaaaaaaaaaaaaaaaaaaaaaaaaaaaaaaa

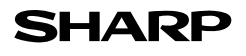

**EL-9650/9400 Graphing Calculator**

### **Graphing Solution Region of Inequalities**

The solution region of an inequality consists of all points  $(a, b)$  such that when  $x = a$ , and  $y = b$ , all inequalities are true.

#### **Example**

Check to see if given points are in the solution region of a system of inequalities.

- *1.* Graph the solution region of a system of inequalities:
	- $x + 2y \leq 1$
	- $x^2 + y \ge 4$
- *2.* Which of the following points are within the solution region? (-1.6, 1.8), (-2, -5), (2.8, -1.4), (-8,4)

**Before** There may be differences in the results of calculations and graph plotting depending on the setting. **Start** Return all settings to the default value or to delete all data.

### **Step & Key Operation Notes Notes**

(When using EL-9650) \*Use either pen touch or cursor to operate.

- 1-1 Rewrite the inequalities so that the left-hand-side is *y.*
- **1-2** Enter  $y = \frac{1-x}{2}$  for Y1 and  $y = 4 - x^2$  for Y2. 1*-x* 2

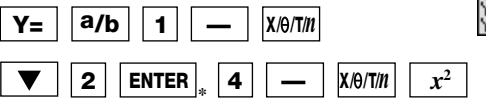

**1.3** Set the shade and view the solution  $\frac{\text{Set}\ \text{space}}{Y^2} \frac{\text{space}}{Y} \leq Y1$   $Y^2 \leq y \leq Y1$ region.

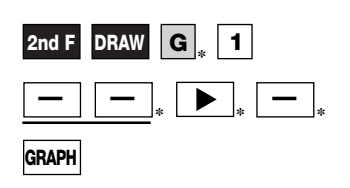

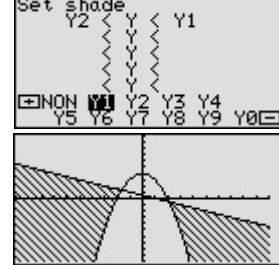

**Display** (When using EL-9650)

- 
- 

*x +* 2*y* <sup>≤</sup> 1 ➞ *y* <sup>≤</sup>  $x^2+y \ge 4 \rightarrow y \ge 4 - x^2$ 

1*-x* 2

2-1 Set the display area (window) to :  $-9 < x < 3, -6 < y < 5.$ 

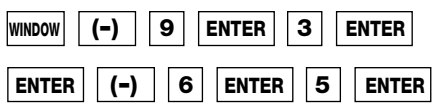

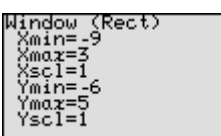

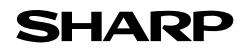

**Step & Key Operation Notes Notes** (When using EL-9650) \*Use either pen touch or cursor to operate.

**Display** (When using EL-9650)

Use the cursor to check the position *2-2* of each point. (Zoom in as necessary).

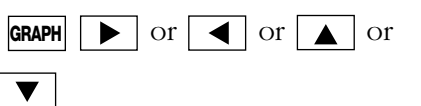

Substitute points and confirm whether they are in the solution region. *2-3*

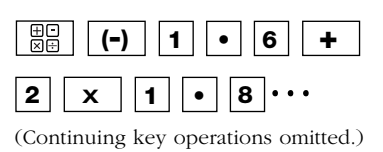

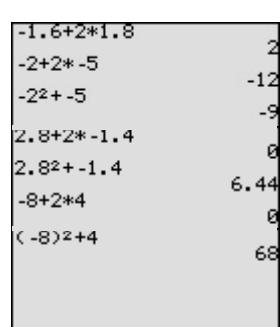

Points in the solution region are (2.8, -1.4) and (-8, 4). Points outside the solution region are (-1.6, 1.8) and  $(-2, -5)$ .

 $\cdot$ (-1.6, 1.8): -1.6 + 2 × 1.8 = 2<br>  $\rightarrow$  This does not materialize.  $\cdot$ (-2, -5):  $-2 + 2 \times (-5) = -12$  $(-2)^2 + (-5) = -1$  $\rightarrow$  This does not materialize.<br>  $\cdot$ (2.8, -1.4): 2.8 + 2 × (-1.4) = 0  $(2.8)^{2} + (-1.4) = 6.44$  $\rightarrow$  This materializes.<br>
• (-8, 4): -8 + 2 × 4 = 0  $(-8)^2 + 4 = 68$  $\rightarrow$  This materializes.

#### aaaaaaa aaaaaaaaaaaaaaaaaaaaaaaaaaaaaaaaaaaaaaaaaaaaaaaaaaa

Graphical solution methods not only offer instructive visualization of the solution process, but they can be applied to inequalities that are often very difficult to solve algebraically. The EL-9650/9400 allows the solution region to be indicated visually using the Shading feature. Also, the free-moving tracer or Zoom-in feature will allow the details to be checked visually.

### **Slope and Intercept of Absolute Value Functions**

The absolute value of a real number  $x$  is defined by the following:

$$
|x| = x \text{ if } x \ge 0
$$
  
-x if  $x \le 0$ 

If *n* is a positive number, there are two solutions to the equation  $|f(x)| = n$  because there are exactly two numbers with the absolute value equal to *n: n* and -*n.* The existence of two distinct solutions is clear when the equation is solved graphically.

An absolute value function can be presented as  $y = a|x - h| + k$ . The graph moves as the changes of slope *a, x-*intercept *h,* and *y-*intercept *k.*

#### There may be differences in the results of calculations and graph plotting depending on the setting. Return all settings to the default value or to delete all data. Set the zoom to the decimal window: **ZOOM**  $\mathbf{A}$  (**ENTER Znd F T**<sub>*s*</sub></sub>) **7**  $\blacktriangledown$  | )| 7 | As Substitution feature is only available on the EL-9650, this section does not apply to the EL-9400. **Before Start** Consider various absolute value functions and check the relation between the graphs and the values of coefficients. **Example** *1.* Graph  $y = |x|$ **2.** Graph  $y = |x-1|$  and  $y = |x|-1$  using Rapid Graph feature.

**Step & Key Operation Display Notes** \*Use either pen touch or cursor to operate.

**Display**

**1-1** Enter the function  $y = |x|$  for Y1.

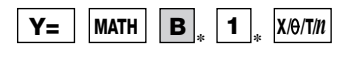

18 1 X 1

*1-2* View the graph.

**GRAPH**

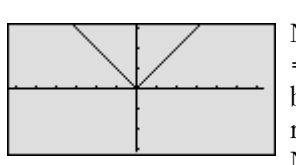

aaaaaaa aaaaaaaaaaaaaaaaaaaaaaaaaaaaaaaaaaaaaaaaaaaaaaaaaaa

ү18 IXI<br>Ү28А IX-НГ+К<br>У7-

**SHARP** 

Notice that the domain of  $f(x)$  $= |x|$  is the set of all real numbers and the range is the set of non-negative real numbers. Notice also that the slope of the graph is 1in the range of  $X > 0$ and -1in the range of  $X \leq 0$ .

```
2-1 Enter the standard form of an abso-
      lute value function for Y2 using
      Rapid Graph feature.
```
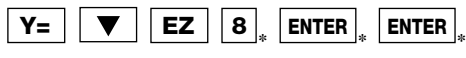

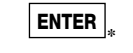

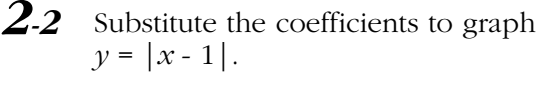

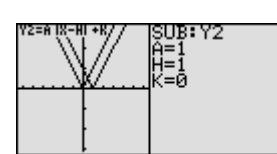

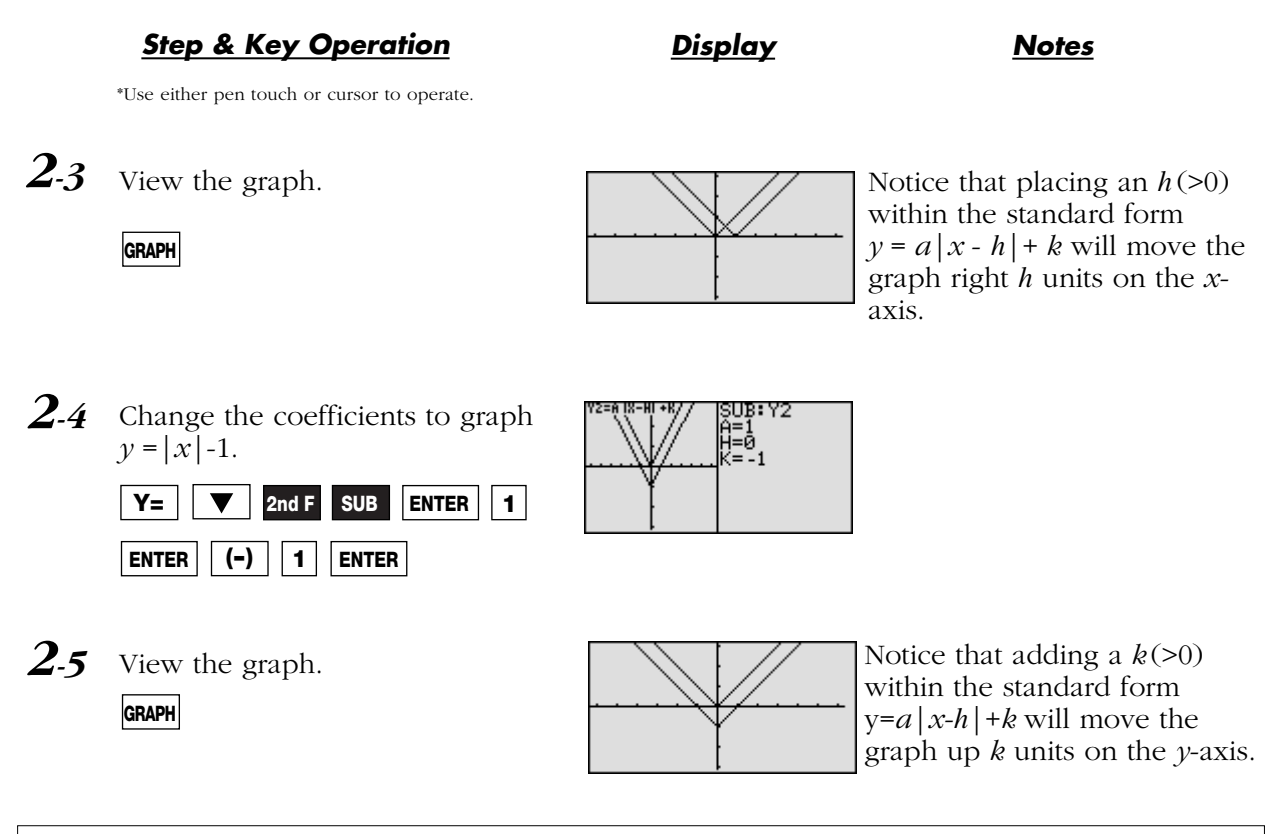

The EL-9650/9400 shows absolute values with  $\vert \cdot \vert$  just as written on paper by using the Equation editor. Use of the calculator allows various absolute value functions to be graphed quickly and shows their characteristics in an easy-to-understand manner.

### **Shifting a graph of Absolute Value Functions**

The absolute value of a real number  $x$  is defined by the following:

$$
|x| = x \text{ if } x \ge 0
$$
  
-x if  $x \le 0$ 

If *n* is a positive number, there are two solutions to the equation  $|f(x)| = n$  because there are exactly two numbers with the absolute value equal to *n: n* and -*n.* The existence of two distinct solutions is clear when the equation is solved graphically.

An absolute value function can be presented as  $y = a|x - h| + k$ . The graph moves as the changes of slope *a, x-*intercept *h,* and *y-*intercept *k.*

#### **Example**

Move and change graphs of absolute value function  $y = |x|$  to check the relation between the graphs and the values of coefficients.

- **1.** Move the graph  $y = |x|$  downward by 2 using the Shift feature.
- **2.** Move the graph  $y = |x|$  to the right by 2 using the Shift feature.
- **3.** Pinch the slope of  $y = |x|$  to 2 or minus using the Change feature.

**Before** There may be differences in the results of calculations and graph plotting depending on the setting. **Start** Return all settings to the default value or to delete all data.

#### **Step & Key Operation Display Notes**

(When using EL-9650) \*Use either pen touch or cursor to operate.

**Display** (When using EL-9650)

*1-1* Access the Shift feature. Select  $y = |x|$ .

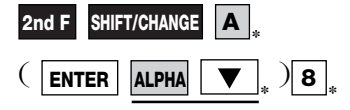

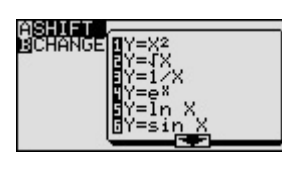

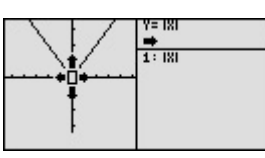

- **1.2** Move the graph downward by 2.  $\sqrt{\frac{v_{\text{min}}^2}{v_{\text{min}}^2}}$   $y = |x| \text{ changes to } y = |x| 2$
- *1-3* Save the new graph and look at the relationship of the function and the graph.

**ENTER**

 $\blacktriangledown$  1

\*

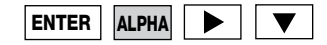

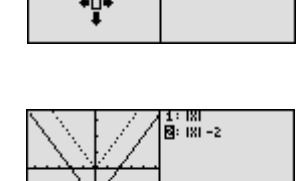

The graph of the equation that is highlighted is shown by a solid line. Notice that the *y*intercept *k* in the standard form  $y = a|x - h| + k$  takes charge of vertical movement of the graph.

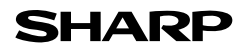

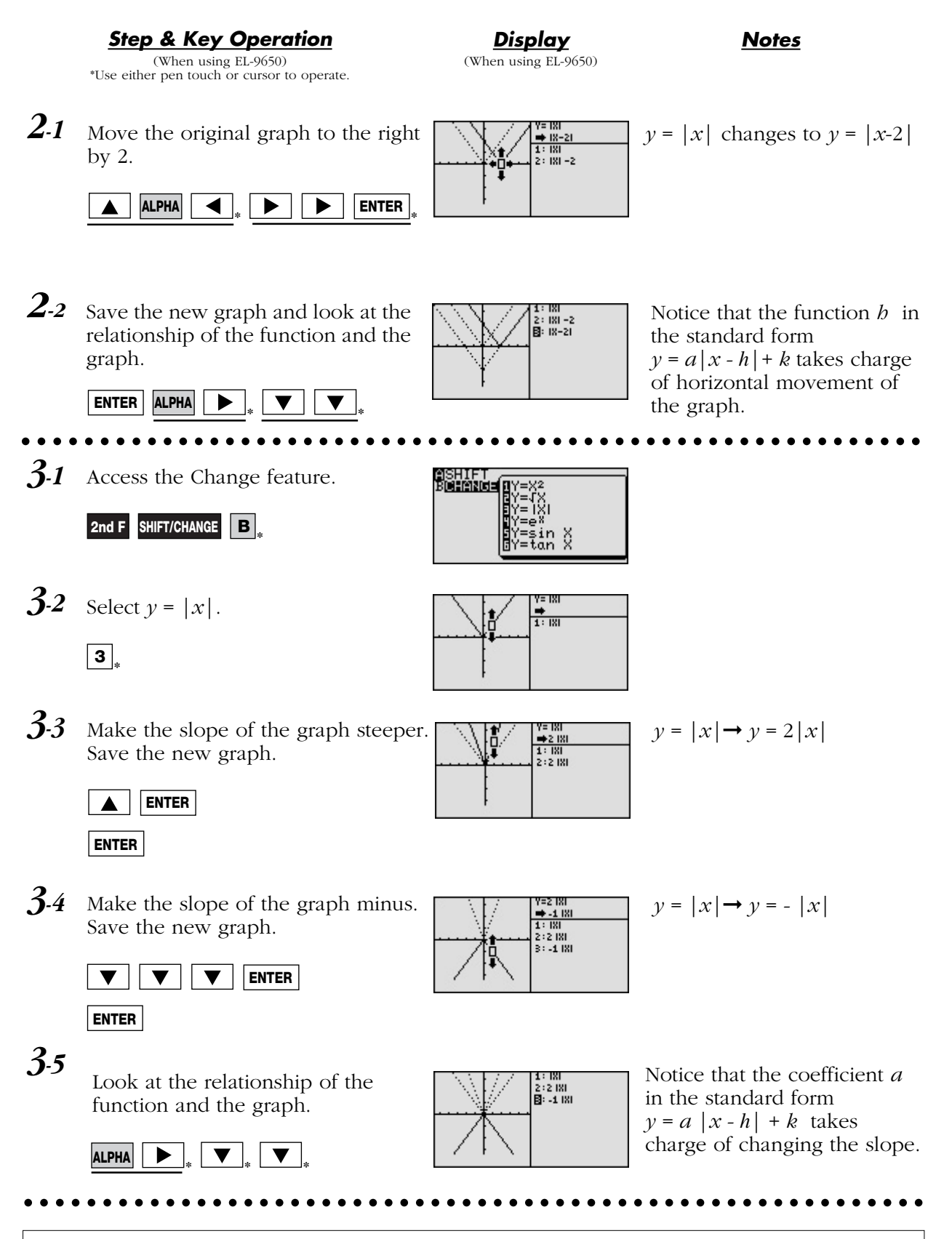

EL-9650/9400 shows absolute values with  $\vert \cdot \vert$  just as written on paper by using the Equation editor. Use of the calculator allows various absolute value functions to be graphed quickly and shows their characteristics in an easy-to-understand manner. The Shift/Change feature of the EL-9650/9400 allows visual understanding of how graph changes affect the form of absolute value functions.

### **Solving Absolute Value Equations**

The absolute value of a real number  $x$  is defined by the following:

$$
|x| = x \text{ if } x \ge 0
$$
  
-x if  $x \le 0$ 

If *n* is a positive number, there are two solutions to the equation  $|f(x)| = n$  because there are exactly two numbers with the absolute value equal to *n: n* and -*n.* The existence of two distinct solutions is clear when the equation is solved graphically.

#### **Example**

Solve an absolute value equation  $|5 - 4x| = 6$ 

**Before** There may be differences in the results of calculations and graph plotting depending on the setting. **Start** Return all settings to the default value or to delete all data.

#### **Step & Key Operation Notes**

(When using EL-9650) \*Use either pen touch or cursor to operate.

*1* Enter  $y = |5 - 4x|$  for Y1. Enter  $y = 6$  for Y2.

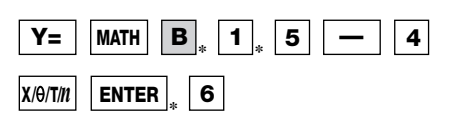

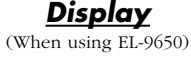

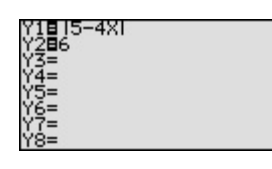

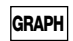

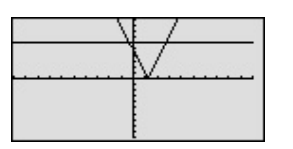

**2** View the graph.  $\Box$  There are two points of intersection of the absolute value graph and the horizontal line  $y = 6$ .

**3** Find the points of intersection of the two graphs and solve.

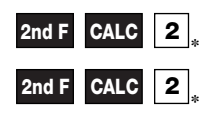

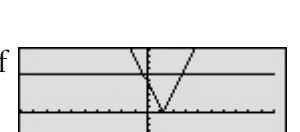

The solution to the equation  $|5 - 4x| = 6$  consists of the two values -0.25 and 2.75. Note that although it is not as intuitively obvious, the solution could also be obtained by finding the *x*-intercepts of the function  $y = |5x - 4| - 6$ .

aaaaaaaa aaaaaaaaaaaaaaaaaaaaaaaaaaaaaaaaaaaaaaaaaaaaaaaaaa

The EL-9650/9400 shows absolute values with  $\vert \ \vert$  just as written on paper by using the Equation editor. The graphing feature of the calculator shows the solution of the absolute value function visually.

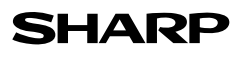

### **Solving Absolute Value Inequalities**

To solve an inequality means to find all values that make the inequality true. Absolute value inequalities are of the form  $|f(x)| < k$ ,  $|f(x)| \le k$ ,  $|f(x)| > k$ , or  $|f(x)| \ge k$ . The graphical solution to an absolute value inequality is found using the same methods as for normal inequalities. The first method involves rewriting the inequality so that the right-hand-side of the inequality is 0 and the left-hand-side is a function of  $x$ . The second method involves graphing each side of the inequality as an individual function.

#### **Example**

Solve absolute value inequalities in two methods.

**1.** Solve  $|20 - \frac{6x}{5}| < 8$  by rewriting the inequality so that the right-hand side of the inequality is zero. 5

**2.** Solve  $|3.5x + 4| > 10$  by shading the solution region.

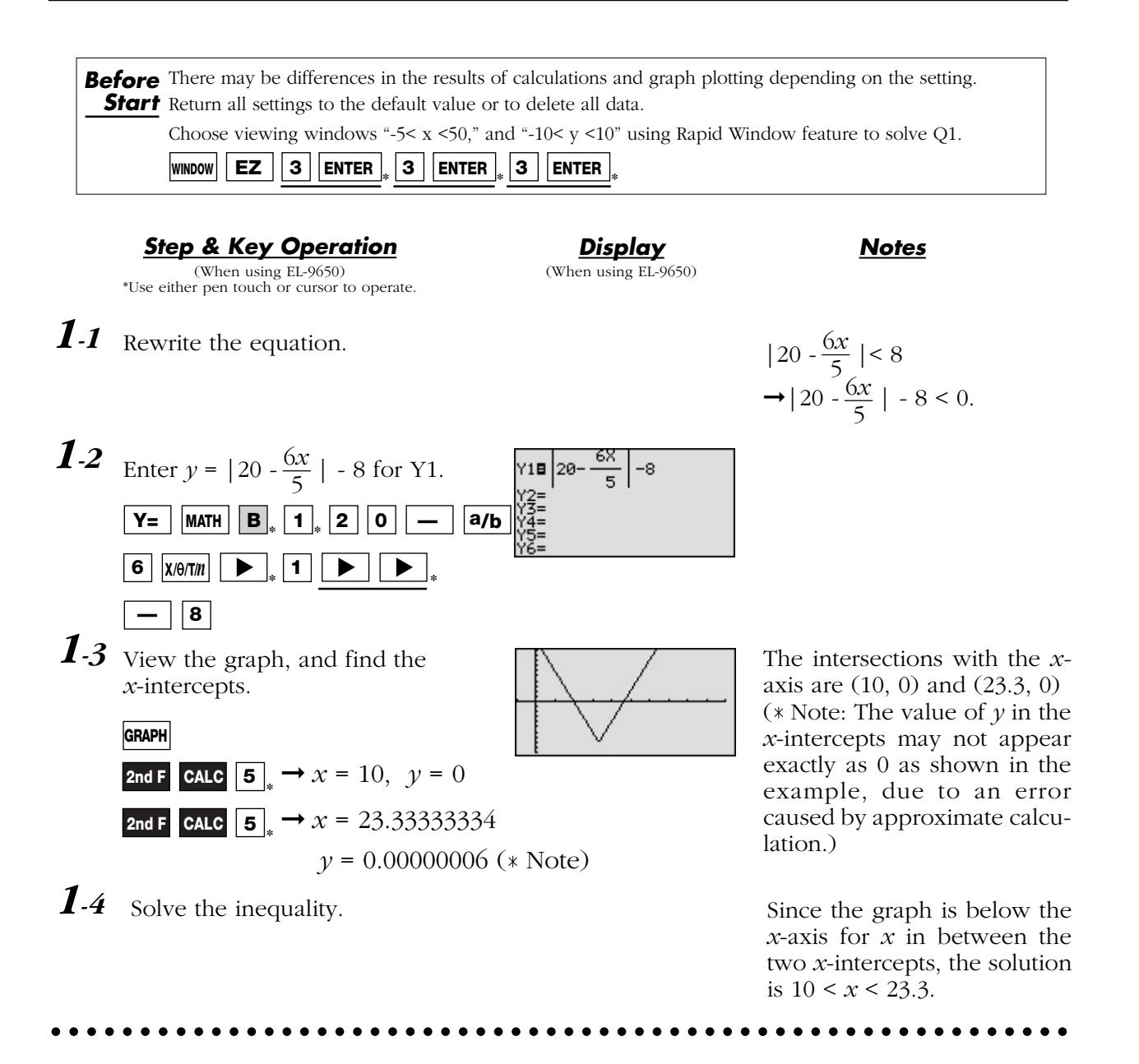

**SHARP** 

**Step & Key Operation Display Motes** (When using EL-9650) \*Use either pen touch or cursor to operate.

*2-1* Enter the function  $y = |3.5x + 4|$  for Y1. Enter  $\nu$  = 10 for Y2.

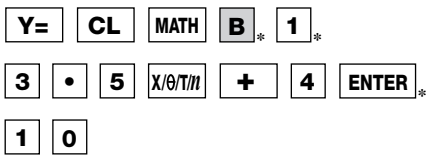

*2-2* Set up shading.

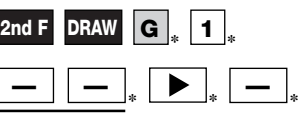

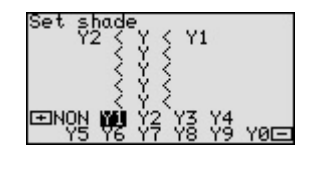

ז | ת 1

**Display** (When using EL-9650)

⊟|3.5X+4|<br>⊟10

Since the inequality you are solving is  $Y1 > Y2$ , the solution is where the graph of Y2 is "on the bottom" and Y1 in "on the top."

*2-3* Choose viewing windows "-10 < *x*<sup>&</sup>lt; 10," and "-5 <  $y$  < 50" using Rapid Window feature and view the graph.

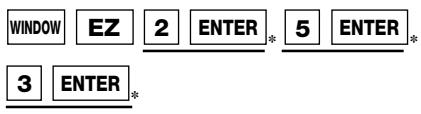

*2-4* Find the points of intersection. Solve the inequality.

> **calc 2**  $\rightarrow x = -4, y = 10$  $\bullet x = 1.714285714$  $y = 9.9999999999$  (\* Note) **2nd F 2nd F**

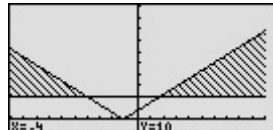

The intersections are (-4, 10) and (1.7, 10.0). The solution is all values of *x* such that  $x < -4$  or  $x > 1.7$ .

( $\ast$  Note: The value of  $\gamma$  in the intersection of the two graphs may not appear exactly as 10 as shown in the example, due to an error caused by approximate calculation.)

aaaaaaa aaaaaaaaaaaaaaaaaaaaaaaaaaaaaaaaaaaaaaaaaaaaaaaaaaa

The EL-9650/9400 shows absolute values with  $\vert \cdot \vert$  just as written on paper by using the Equation editor. Graphical solution methods not only offer instructive visualization of the solution process, but they can be applied to inequalities that are often difficult to solve algebraically. The Shade feature is useful to solve the inequality visually and the points of intersection can be obtained easily.

### **Evaluating Absolute Value Functions**

The absolute value of a real number  $x$  is defined by the following:

 $|x| = x$  if  $x \ge 0$ -*x* if *x* <sup>≤</sup> 0

Note that the effect of taking the absolute value of a number is to strip away the minus sign if the number is negative and to leave the number unchanged if it is nonnegative. Thus,  $|x| \ge 0$  for all values of *x*.

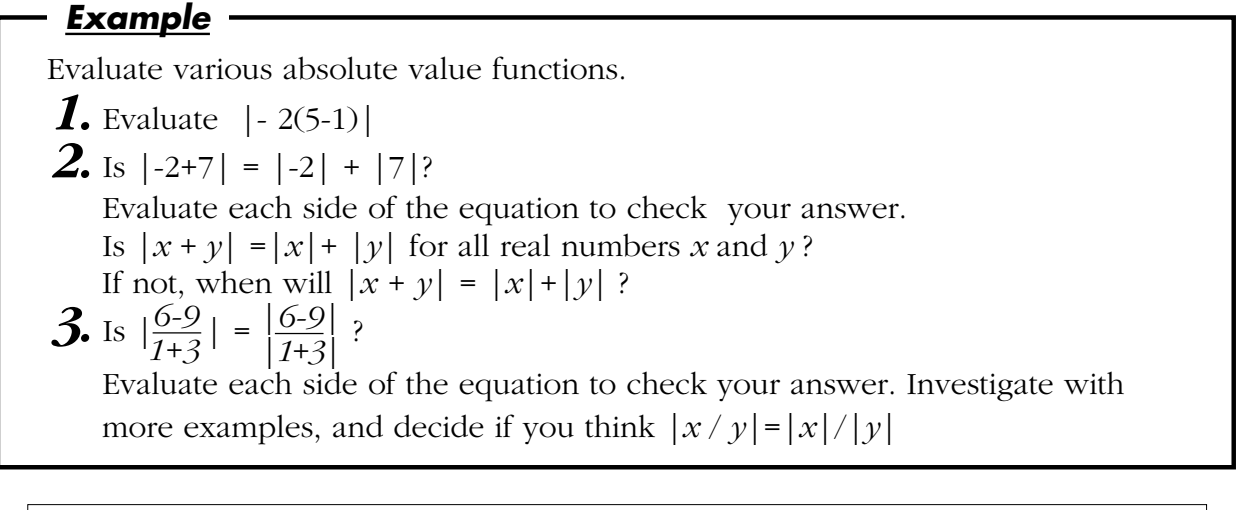

**Before** There may be differences in the results of calculations and graph plotting depending on the setting. **Start** Return all settings to the default value or to delete all data.

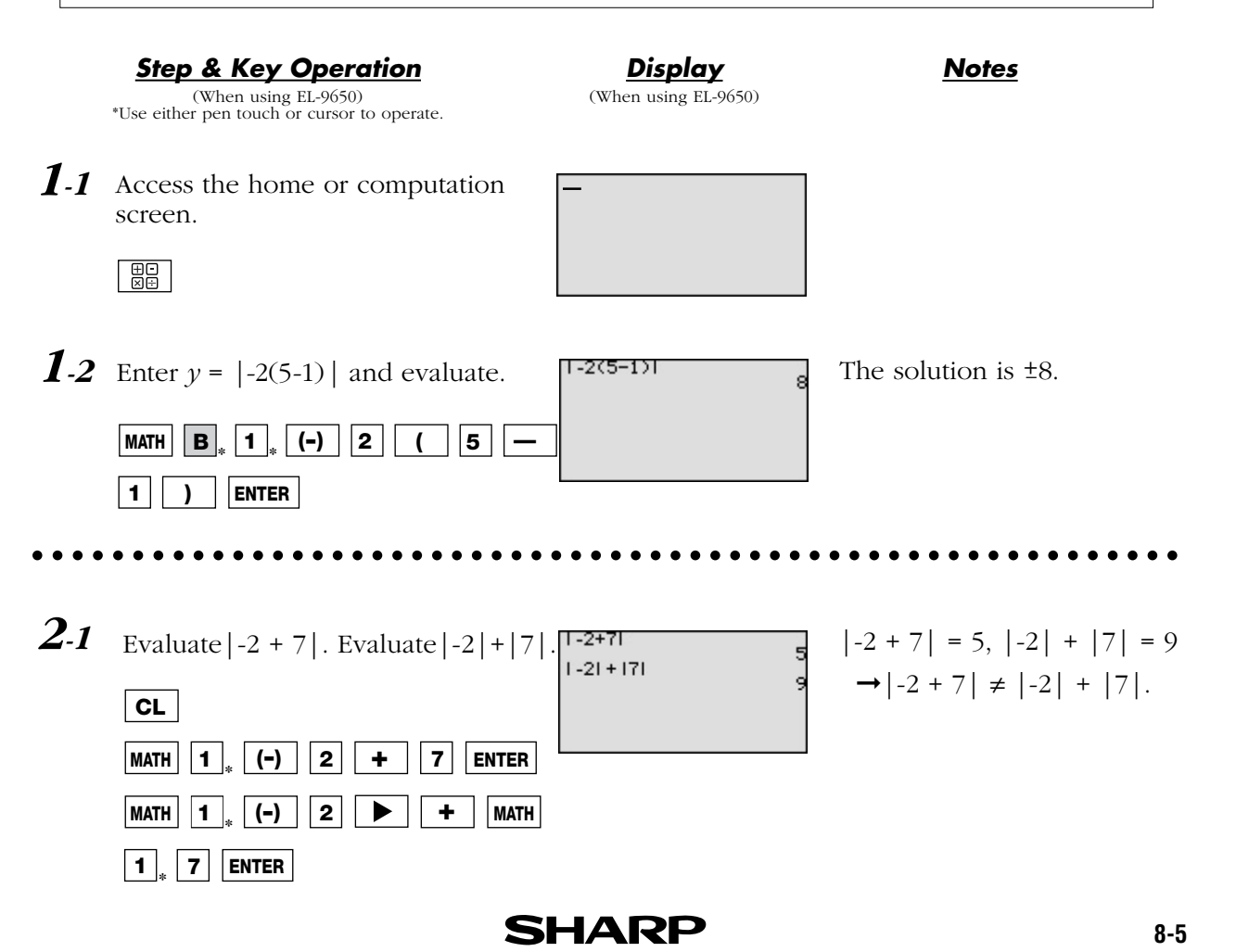

#### **Step & Key Operation Display Motes**

(When using EL-9650) \*Use either pen touch or cursor to operate.

**Display** (When using EL-9650)

2-2 Is  $|x + y| = |x| + |y|$ ? Think about this problem according to the cases when  $x$  or  $y$  are positive or negative.

> If  $x \geq 0$  and  $y \geq 0$  $[e.g., (x, y) = (2,7)]$

If  $x \leq 0$  and  $y \geq 0$  $[e.g., (x, y) = (-2, 7)]$ 

If  $x \geq 0$  and  $y \leq 0$  $[e.g., (x, y) = (2, -7)]$ 

If  $x \leq 0$  and  $y \leq 0$  $[e.g., (x, y) = (-2, -7)]$ 

$$
\begin{aligned}\n|x+y| &= |2+7| = 9 \\
|x|+|y| &= |2| + |7| = 9 \\
|x+y| &= |-2+7| = 5 \\
|x|+|y| &= |-2| + |7| = 9 \\
|x+y| &= |2-7| = 5 \\
|x|+|y| &= |2| + |-7| = 9 \\
|x+y| &= |-2-7| = 9 \\
|x|+|y| &= |-2| + |-7| = 9 \\
x+y| &= |-2| + |-7| = 9 \\
\end{aligned}
$$

Therefore  $|x + y| = |x| + |y|$  when  $x \ge 0$  and  $y \ge 0$ , and when  $x \leq 0$  and  $y \leq 0$ .

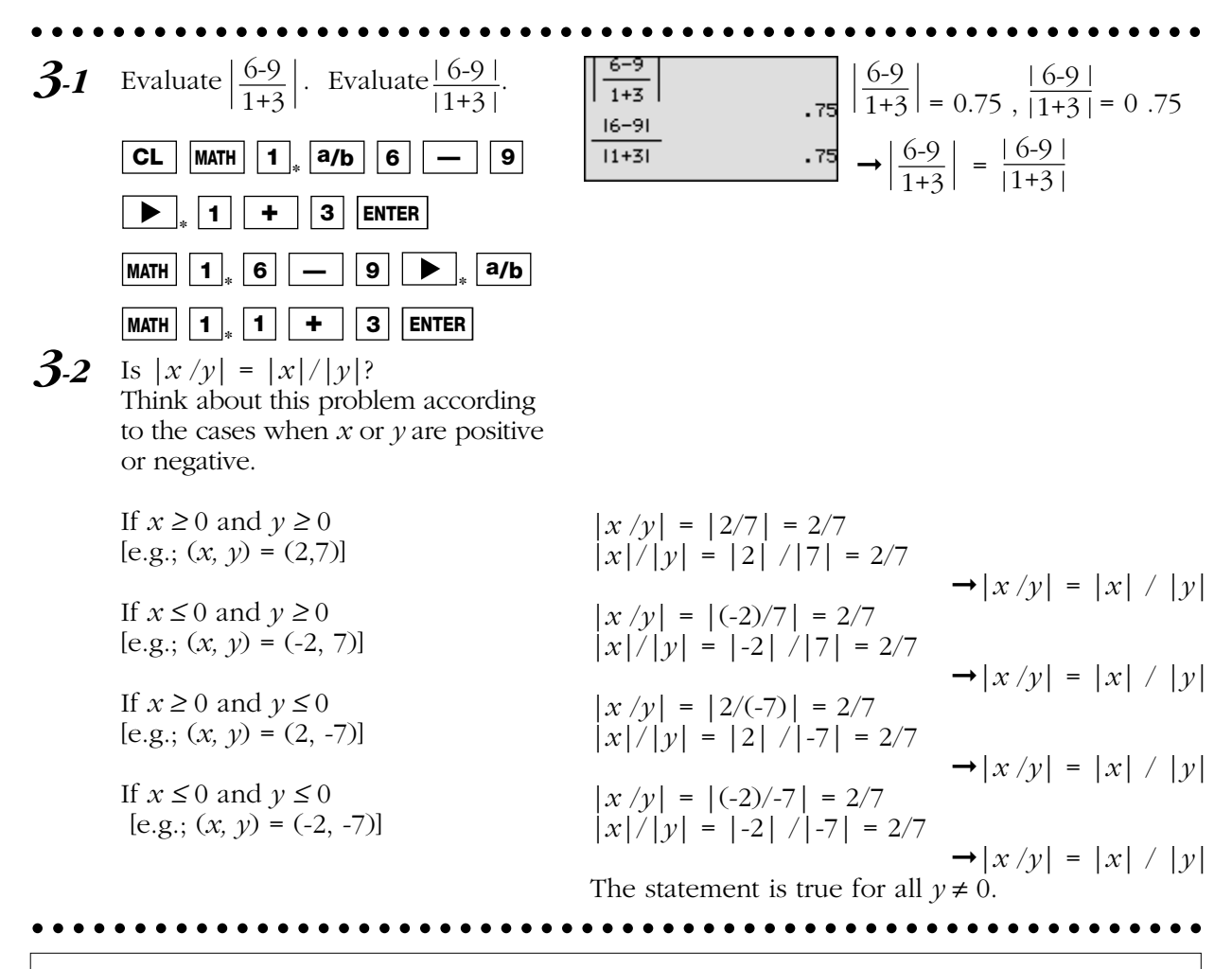

The EL-9650/9400 shows absolute values with  $\vert \cdot \vert$  just as written on paper by using the Equation editor. The nature of arithmetic of the absolute value can be learned through arithmetical operations of absolute value functions.

**SHARP** 

### **Graphing Rational Functions**

A rational function  $f(x)$  is defined as the quotient  $\frac{p(x)}{f(x)}$  where p  $(x)$  and  $q(x)$  are two polynomial functions such that  $q(x) \neq 0$ . The domain of any rational function consists of all values of *x* such that the denominator  $q(x)$  is not zero. *q* (*x*) *p* (*x*)

A rational function consists of branches separated by vertical asymptotes, and the values of *x* that make the denominator  $q(x) = 0$  but do not make the numerator  $p(x) = 0$  are where the vertical asymptotes occur. It also has horizontal asymptotes, lines of the form  $y = k (k,$ a constant) such that the function gets arbitrarily close to, but does not cross, the horizontal asymptote when  $|x|$  is large.

The *x* intercepts of a rational function  $f(x)$ , if there are any, occur at the *x*-values that make the numerator  $p(x)$ , but <u>not</u> the denominator  $q(x)$ , zero. The *y*-intercept occurs at  $f(0)$ .

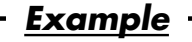

Graph the rational function and check several points as indicated below.

- *1.* Graph  $f(x) = \frac{x-1}{x^2-1}$ . *x*2 *-*1
- **2.** Find the domain of  $f(x)$ , and the vertical asymptote of  $f(x)$ .
- **3.** Find the *x* and *y*-intercepts of  $f(x)$ *.*
- **4.** Estimate the horizontal asymptote of  $f(x)$ .

**Before** There may be differences in the results of calculations and graph plotting depending on the setting. **Start** Return all settings to the default value or to delete all data.

Set the zoom to the decimal window: **ZOOM**  $\mathbf{A}$ ,  $\mathbf{A}$  (  $\mathbf{ENTER}$   $\mathbf{ALPHA}$   $\mathbf{\nabla}$   $\mathbf{\nabla}$  $\sqrt{7}$ **ALPHA**

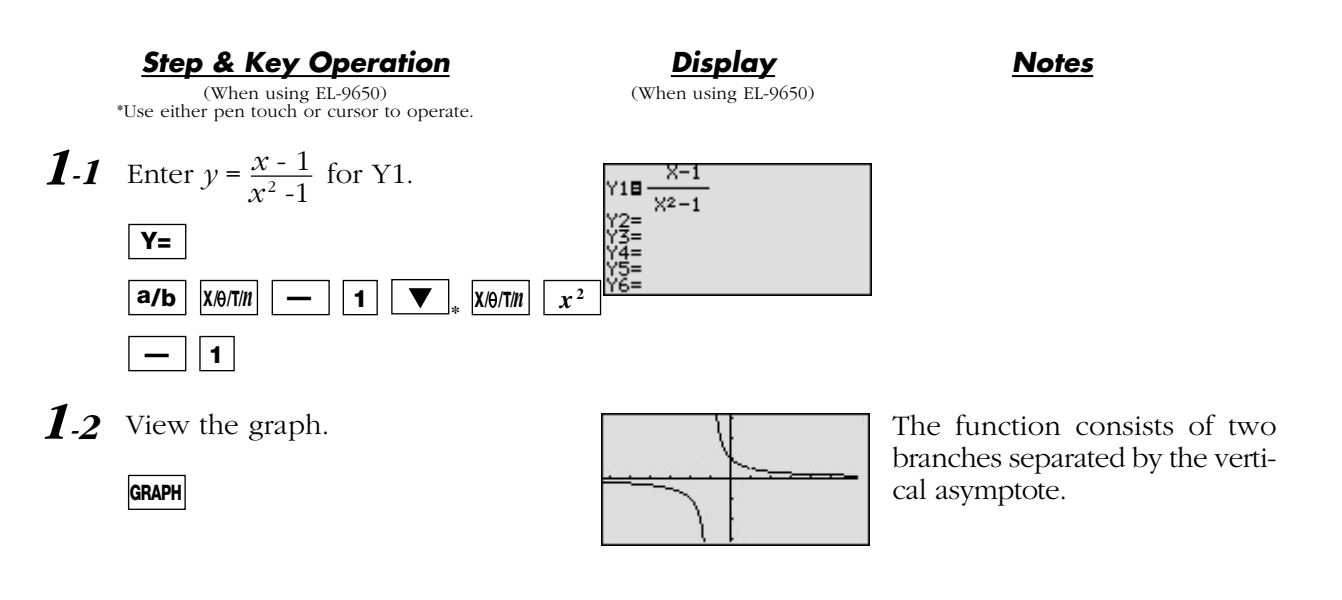

aaaaaaa aaaaaaaaaaaaaaaaaaaaaaaaaaaaaaaaaaaaaaaaaaaaaaaaaaa

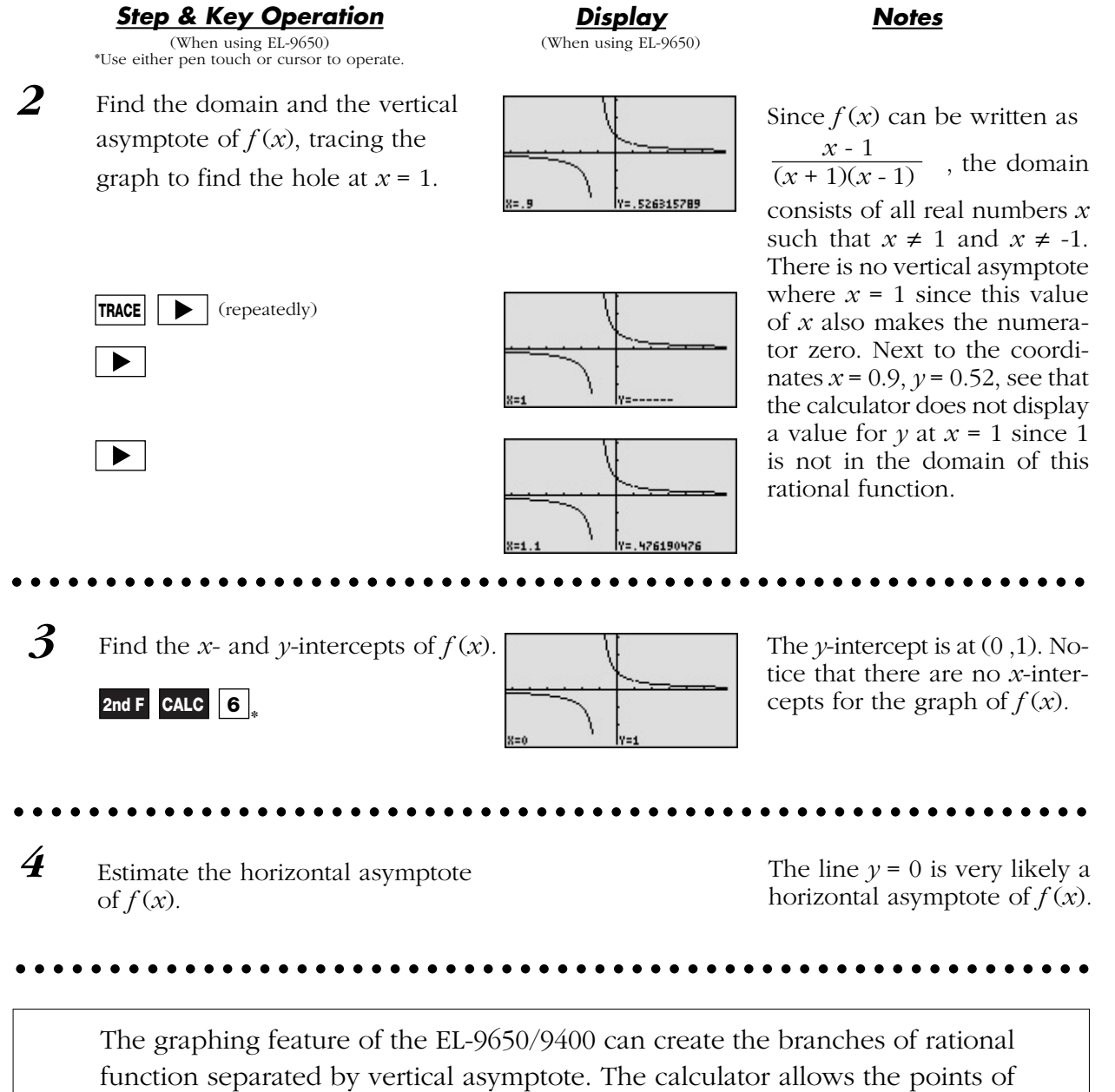

intersection to be obtained easily.

**SHARP** 

### **Solving Rational Function Inequalities**

A rational function  $f(x)$  is defined as the quotient  $\frac{P(x)}{q(x)}$  where p  $(x)$  and  $q(x)$  are two polynomial function such that  $q(x) \neq 0$ . The solutions to a rational function inequality can be obtained graphically using the same method as for normal inequalities. You can find the solutions by graphing each side of the inequalities as an individual function. *p* (*x*)

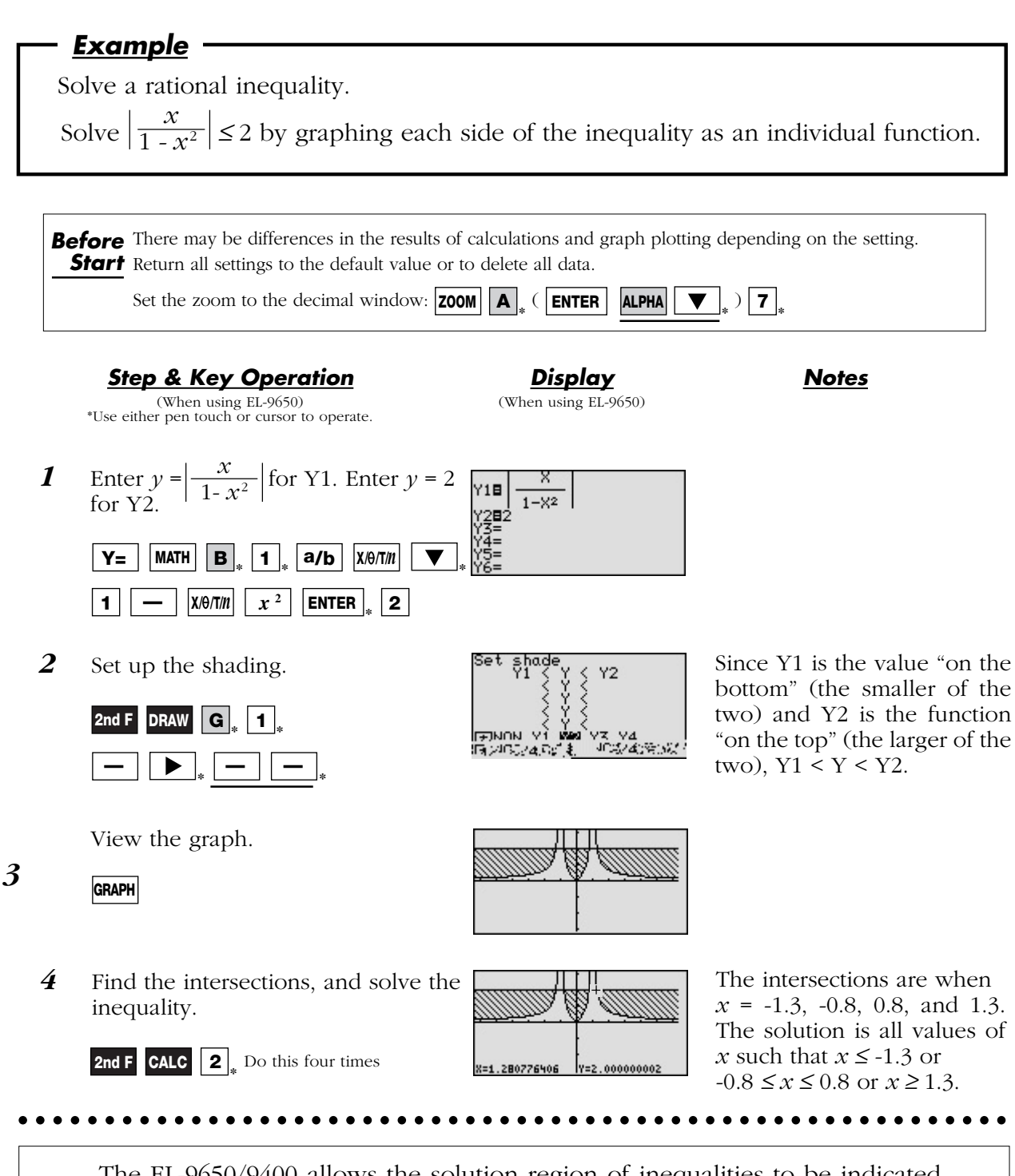

The EL-9650/9400 allows the solution region of inequalities to be indicated visually using the Shade feature. Also, the points of intersections can be obtained easily.

### **Graphing Parabolas**

The graphs of quadratic equations  $(y = ax^2 + bx + c)$  are called parabolas. Sometimes the quadrafic equation takes on the form of  $x = ay^2 + by + c$ .

There is a problem entering this equation in the calculator graphing list for two reasons:

a) it is not a function, and only functions can be entered in the Y= list locations,

b) the functions entered in the Y= list must be in terms of  $x$ , not  $y$ .

There are, however, two methods you can use to draw the graph of a parabola.

Method 1: Consider the "top" and "bottom" halves of the parabola as two different parts of the graph because each individually is a function. Solve the equation of the parabola for y and enter the two parts (that individually are functions) in two locations of the Y= list.

Method 2: Choose the parametric graphing mode of the calculator and enter the parametric equations of the parabola. It is not necessary to algebraically solve the equation for  $\gamma$ . Parametric representations are equation pairs  $x = F(t)$ ,  $y = F(t)$  that have *x* and *y* each expressed in terms of a third parameter, *t*.

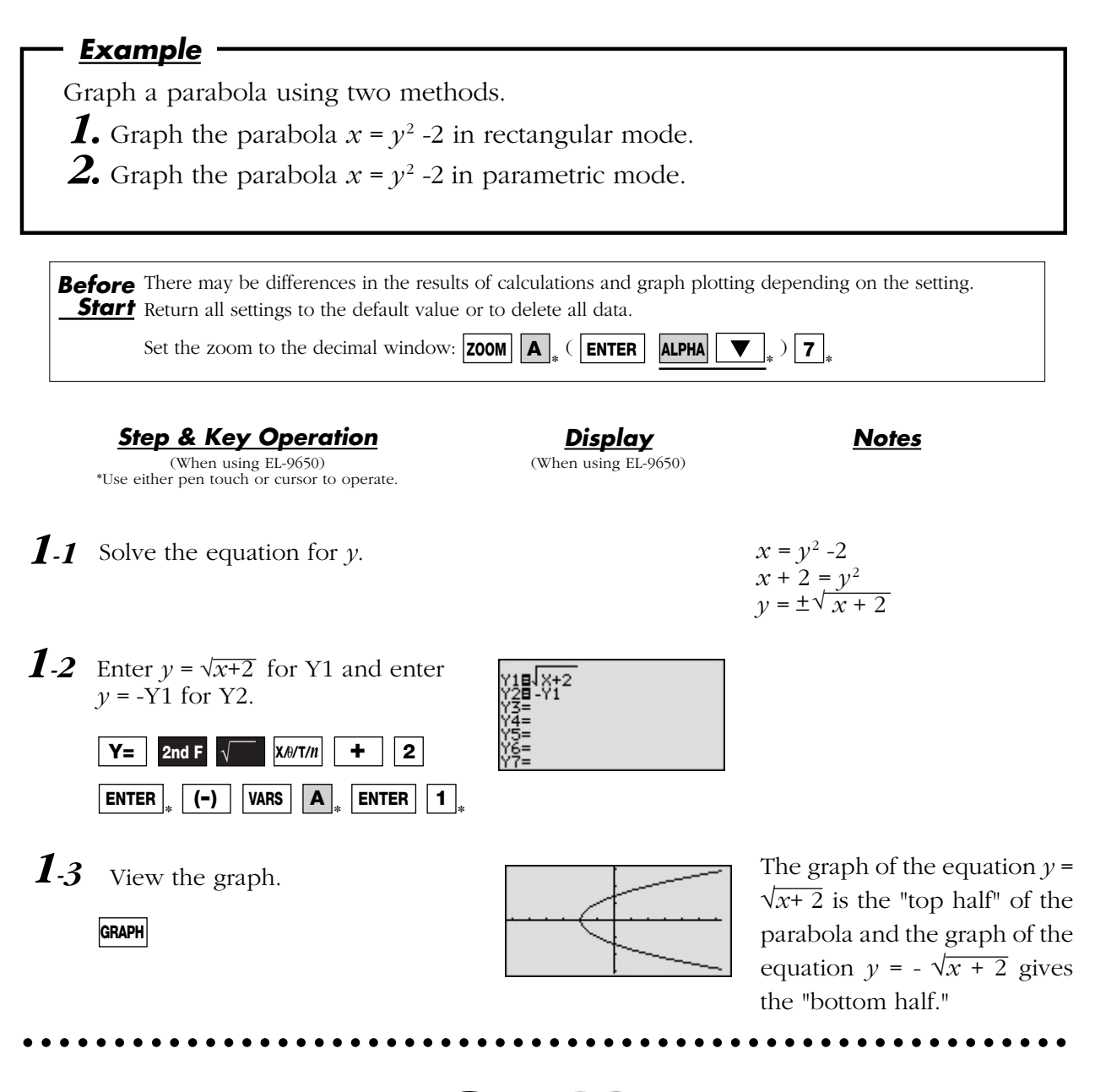

SHARP

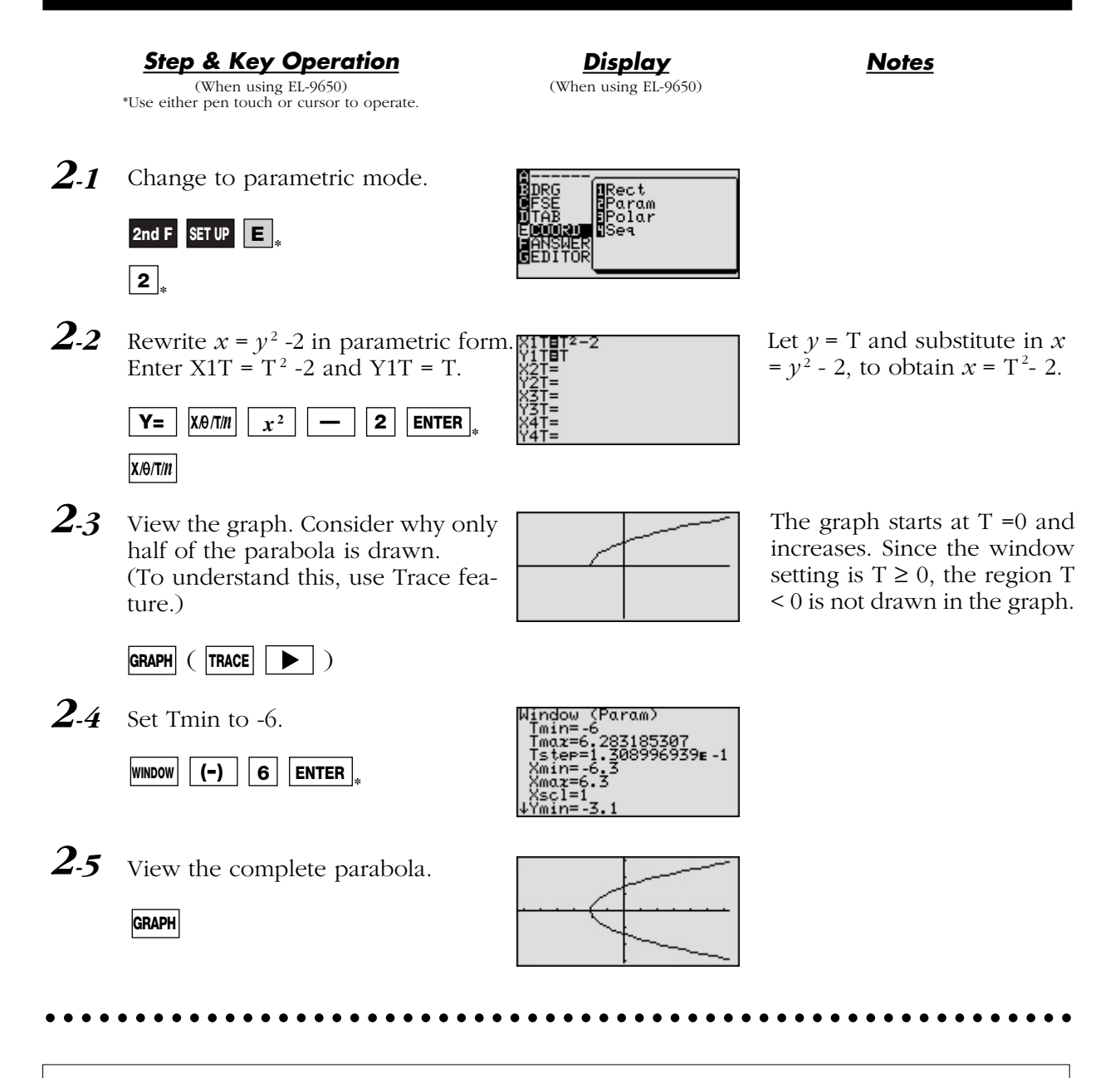

The calculator provides two methods for graphing parabolas both of which are easy to perform.

### **Graphing Circles**

The standard equation of a circle of radius *r* that is centered at a point  $(h, k)$  is  $(x - h)^2 +$  $(y - k)^2 = r^2$ . In order to put an equation in standard form so that you can graph in rectangular mode, it is necessary to solve the equation for *y*. You therefore need to use the process of completing the square.

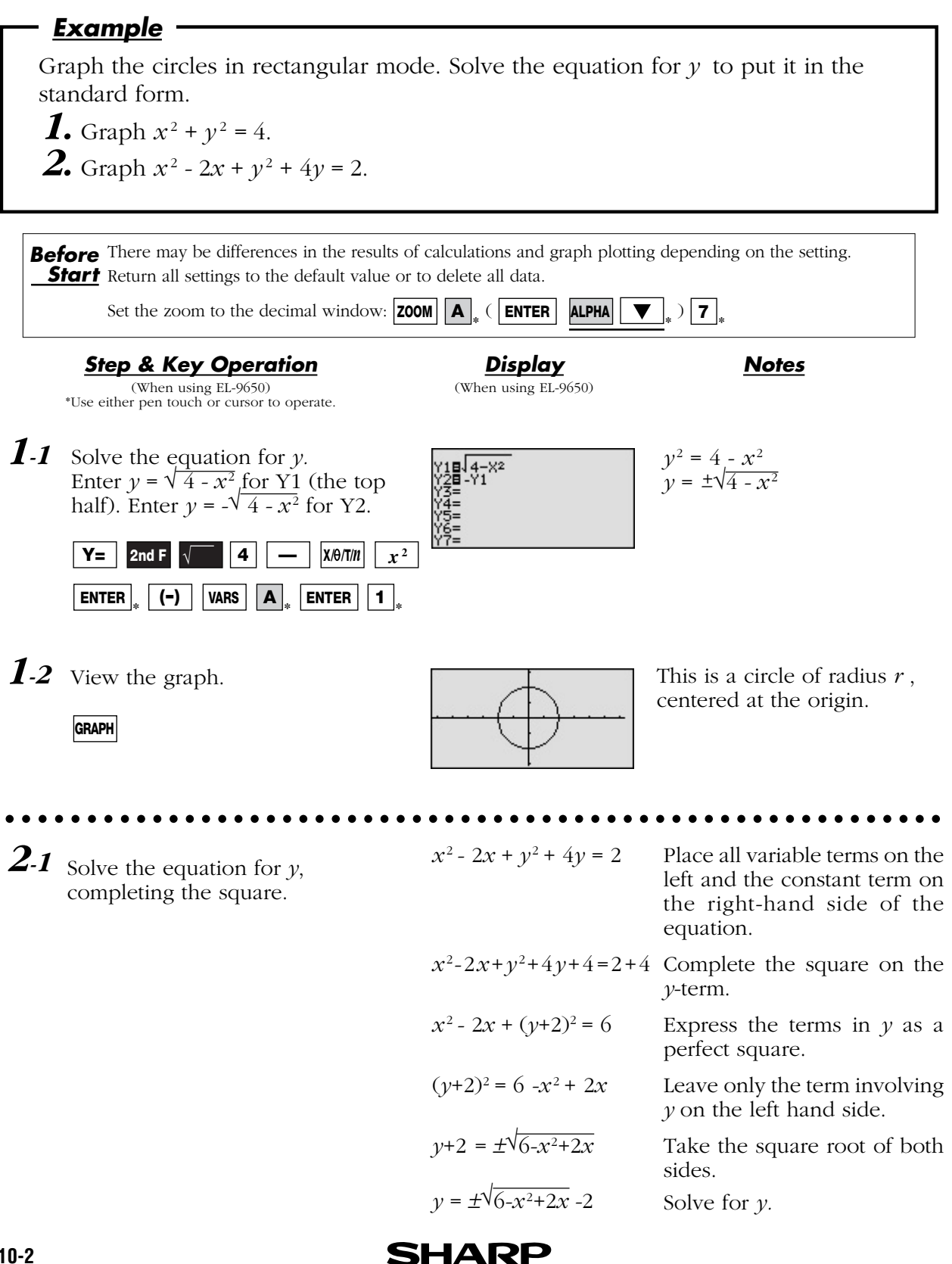

#### **Step & Key Operation Notes Notes**

(When using EL-9650) \*Use either pen touch or cursor to operate.

**Display** (When using EL-9650)

Notice that if you enter

2-2 Enter  $y = \sqrt{6 - x^2 + 2x}$  for Y1,  $y = Y1 - 2$  for Y2, and  $y = -Y1 - 2$  for  $y = \sqrt{6 - x^2 + 2x - 2}$  for Y1 ΫĬ–2<br>-Ÿ1–2 Y3. and  $y = -Y1$  for Y2, you will not get the graph of a circle because the "±" does not go **Y** =  $\begin{bmatrix} CL & 2nd F & 6 \end{bmatrix}$   $\begin{bmatrix} - & 0 \\ - & 0 \end{bmatrix}$   $X/0/T/m$  with the "-2".  $\int x^2$ **+** \* **ENTER CL 2 <sup>X</sup>/ /T/***n*  $VARS$   $\begin{bmatrix} A \end{bmatrix}$   $\begin{bmatrix} ENTER \end{bmatrix}$   $\begin{bmatrix} 1 \end{bmatrix}$   $\begin{bmatrix} A \end{bmatrix}$ **— ENTER 2** \* \* **(-) VARS ENTER — 1 2** *2-3* "Turn off" Y1 so that it will not Notice that "=" for Y1 is no  $\frac{-82+28}{1-2}$ graph. longer darkened. You now have the top portion and the bottom portion of the circle <u>⊩ ▲ i</u>  $\blacktriangleleft$ \*  $\boxed{\mathsf{ENTER}}$ in Y2 and Y3. *2-4* View the graph. **GRAPH** *2-5* Adjust the screen to see the bottom Wait until the graph is dispart of the circle using the Rapid uavplayed after each operation. ÏD ÏD feature. (It takes few seconds to graph)  $Ymin= -5.1$  $\begin{array}{|c|c|c|}\n\hline\n\text{EZ} & \text{I} & \text{I} & \text{I} \\
\hline\n\end{array}$   $\begin{array}{|c|c|c|}\n\hline\n\text{E} & \text{I} & \text{E NTER}\n\end{array}$  $\begin{array}{c} \begin{array}{|c|c|c|c|}\hline \text{ENTER} & \text{\textcolor{red}{\bf \textcolor{blue}{\bf \textcolor{blue}{\bf \textcolor{$ *2-6* View the graph in the new window. **GRAPH** aaaaaaaa aaaaaaaaaaaaaaaaaaaaaaaaaaaaaaaaaaaaaaaaaaaaaaaaaa Graphing circles can be performed easily on the calculator display. Also, the Rapid Zoom feature of the EL-9650/9400 allows shifting and adjusting

display area (window) of a graph easily.

**SHARP** 

 $\left| \right|$   $\left| \right|$ 

### **Graphing Ellipses**

The standard equation for an ellipse whose center is at the point (*h, k*) with major and minor axes of length *a* and *b* is  $\frac{(x-h)^2}{a^2} + \frac{(y-k)^2}{b^2} = 1$ .  $\int$   $a^2$ (*y - k*) <sup>2</sup>  $b<sup>2</sup>$ 

There is a problem entering this equation in the calculator graphing list for two reasons:

- a) it is not a function, and only functions can be entered in the  $Y =$  list locations.
- b) the functions entered in the Y = list locations must be in terms of  $x$ , not  $y$ .

To draw a graph of an ellipse, consider the "top" and "bottom" halves of the ellipse as two different parts of the graph because each individual is a function. Solve the equation of the ellipse for  $\gamma$  and enter the two parts in two locations of the Y = list.

#### **Example**

Graph an ellipse in rectangular mode. Solve the equation for  $\nu$  to put it in the standard form.

Graph the ellipse  $3(x-3)^2 + (y+2)^2 = 3$ 

**Before** There may be differences in the results of calculations and graph plotting depending on the setting. **Start** Return all settings to the default value or to delete all data.

Set the zoom to the decimal window: **ZOOM**  $\boxed{\mathbf{A}}_*$  (**ENTER ALPHA**  $\boxed{\mathbf{v}}_*$  ) **7** 

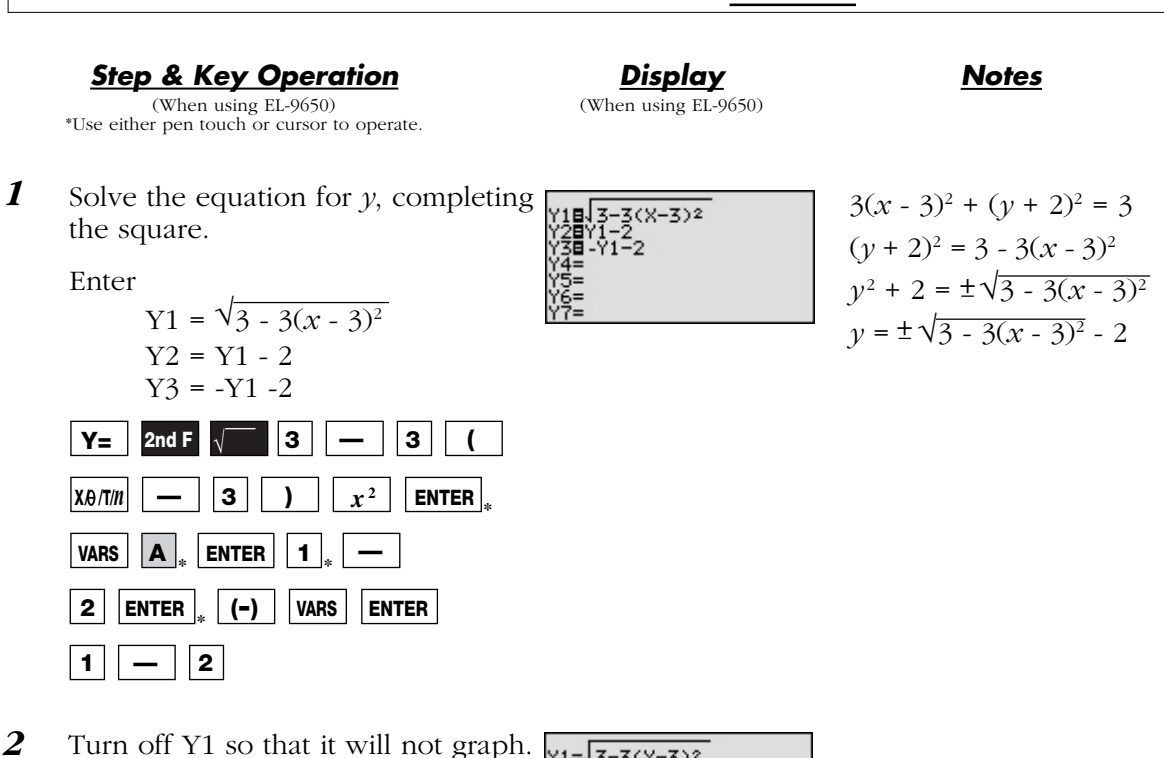

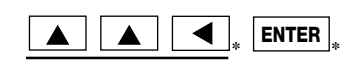

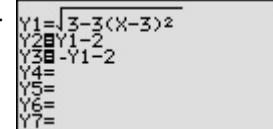

**Step & Key Operation Notes Notes** (When using EL-9650) \*Use either pen touch or cursor to operate.

*3* View the graph.

**GRAPH**

*4* Adjust the screen to see the bottom part of the ellipse using the Rapid Zoom feature.

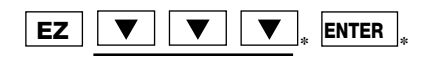

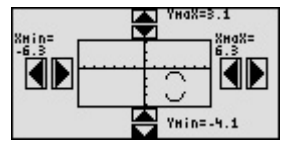

**Display** (When using EL-9650)

> Wait until the graph is displayed after each operation. (It takes few seconds to graph)

*5* View the graph in the new window. **GRAPH**

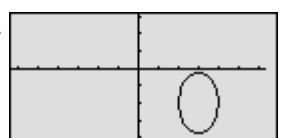

Graphing ellipse can be performed easily on the calculator display. In addition to the Zoom-in/Zoom-out features, the EL-9650/9400 have the Rapid Zoom feature to adjust the display easily.

aaaaaaa aaaaaaaaaaaaaaaaaaaaaaaaaaaaaaaaaaaaaaaaaaaaaaaaaaa

### **Graphing Hyperbolas**

The standard equation for a hyperbola can take one of two forms:

$$
\frac{(x-h)^2}{a^2} - \frac{(y-k)^2}{b^2} = 1
$$
 with vertices at (*h* ± *a*, *k*) or  

$$
\frac{(x-k)^2}{b^2} - \frac{(y-h)^2}{a^2} = 1
$$
 with vertices at (*h*, *k* ± *b*).

There is a problem entering this equation in the calculator graphing list for two reasons:

a) it is not a function, and only functions can be entered in the Y= list locations.

b) the functions entered in the Y= list locations must be in terms of  $x$ , not  $y$ .

To draw a graph of a hyperbola, consider the "top" and "bottom" halves of the hyperbola as two different parts of the graph because each individual is a function. Solve the equation of the hyperbola for  $\gamma$  and enter the two parts in two locations of the Y= list.

#### **Example**

Graph a hyperbola in rectangular mode. Solve the equation for  $\gamma$  to put it in the standard form.

Graph the hyperbola  $x^2 + 2x - y^2 - 6y + 3 = 0$ 

**Before** There may be differences in the results of calculations and graph plotting depending on the setting. **Start** Return all settings to the default value or to delete all data.

Set the zoom to the decimal window: **ZOOM**  $\boxed{\mathbf{A}}_* \left( \boxed{\text{ENTER}} \boxed{\text{ALPHA}} \boxed{\mathbf{V}}_* \right) \boxed{\mathbf{7}}$  $\triangledown$  .  $|z|$ .

#### **Step & Key Operation Notes** (When using EL-9650) \*Use either pen touch or cursor to operate.

**Display** (When using EL-9650)

**1** Solve the equation for  $\gamma$  completing  $1x^2+2x+12$ the square.

Enter

**Y=**

**VARS**

**<sup>X</sup>/**θ**/T/***<sup>n</sup>* **+**

**A**

 $Y1 = \sqrt{x^2 + 2x + 12}$  $Y2 = Y1 - 3$  $Y3 = -Y1 - 3$ 

**1 2**

√

(1–3<br>Y1–3

 $x^2 + 2x - y^2 - 6y = -3$  $x^2 + 2x - (y^2 + 6y + 9) = -3$  $x^2 + 2x - (y + 3)^2 = -12$  $(y + 3)^2 = x^2 + 2x + 12$  $y + 3 = \pm \sqrt{x^2 + 2x + 12}$  $y = \pm \sqrt{x^2 + 2x + 12 - 3}$ 

2 Turn off Y1 so that it will not graph.

 $\begin{bmatrix} \bullet \\ \bullet \end{bmatrix}$  vars  $\begin{bmatrix} A \\ A \end{bmatrix}$  ENTER  $\begin{bmatrix} 1 \\ \bullet \end{bmatrix}$   $\begin{bmatrix} - \\ - \end{bmatrix}$  3

\* \* \*

**ENTER**

 $\mathbf{Z}$ nd F $\begin{bmatrix} \sqrt{-\ } & | \ \mathbf{X} \theta / \mathbf{T} / \mathbf{\mathit{M}} \end{bmatrix}$   $\begin{bmatrix} x^2 & | & \mathbf{+} & | & \mathbf{2} \end{bmatrix}$ 

**ENTER**  $\boxed{1}$   $\boxed{-}$   $\boxed{3}$  **ENTER** 

**—**

\*

**1 3**

**—**

**+**

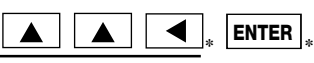

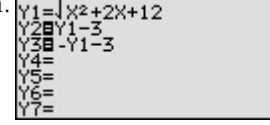

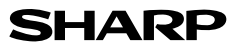

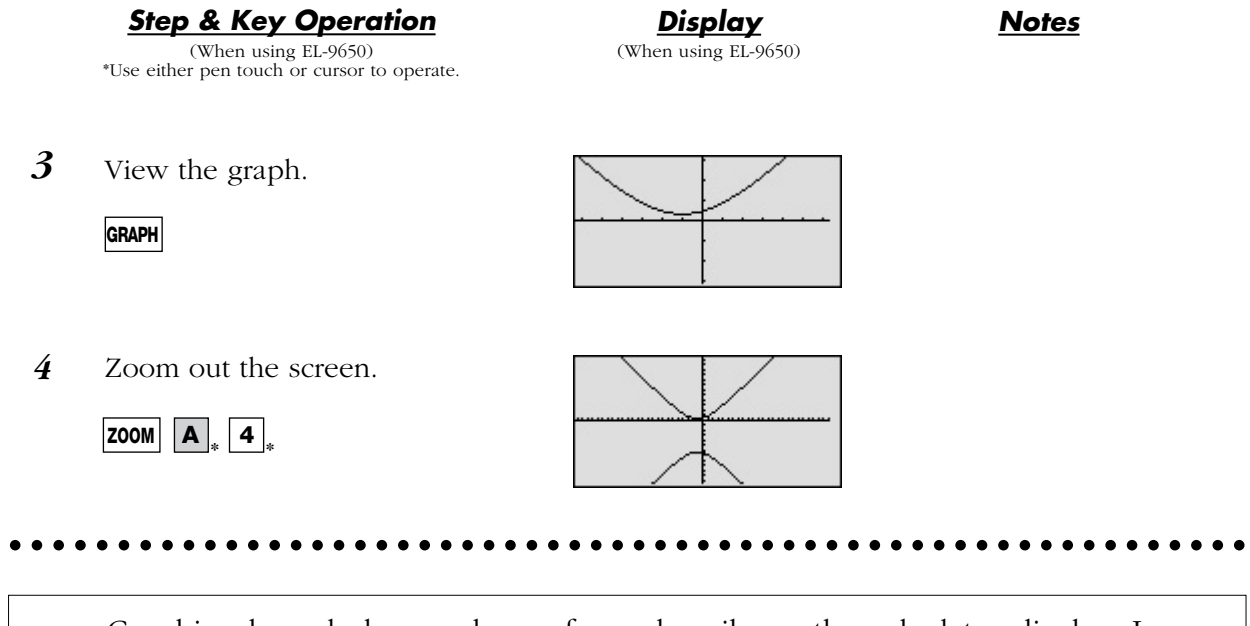

Graphing hyperbolas can be performed easily on the calculator display. In addition to the Zoom-in/Zoom-out features, the EL-9650/9400 have the Rapid Zoom feature to adjust the display easily. (See the section "Graphing Ellipses (No. 10-3)" about how to use the Rapid Zoom feature.)

### **Key pad for the SHARP EL-9650 Calculator**

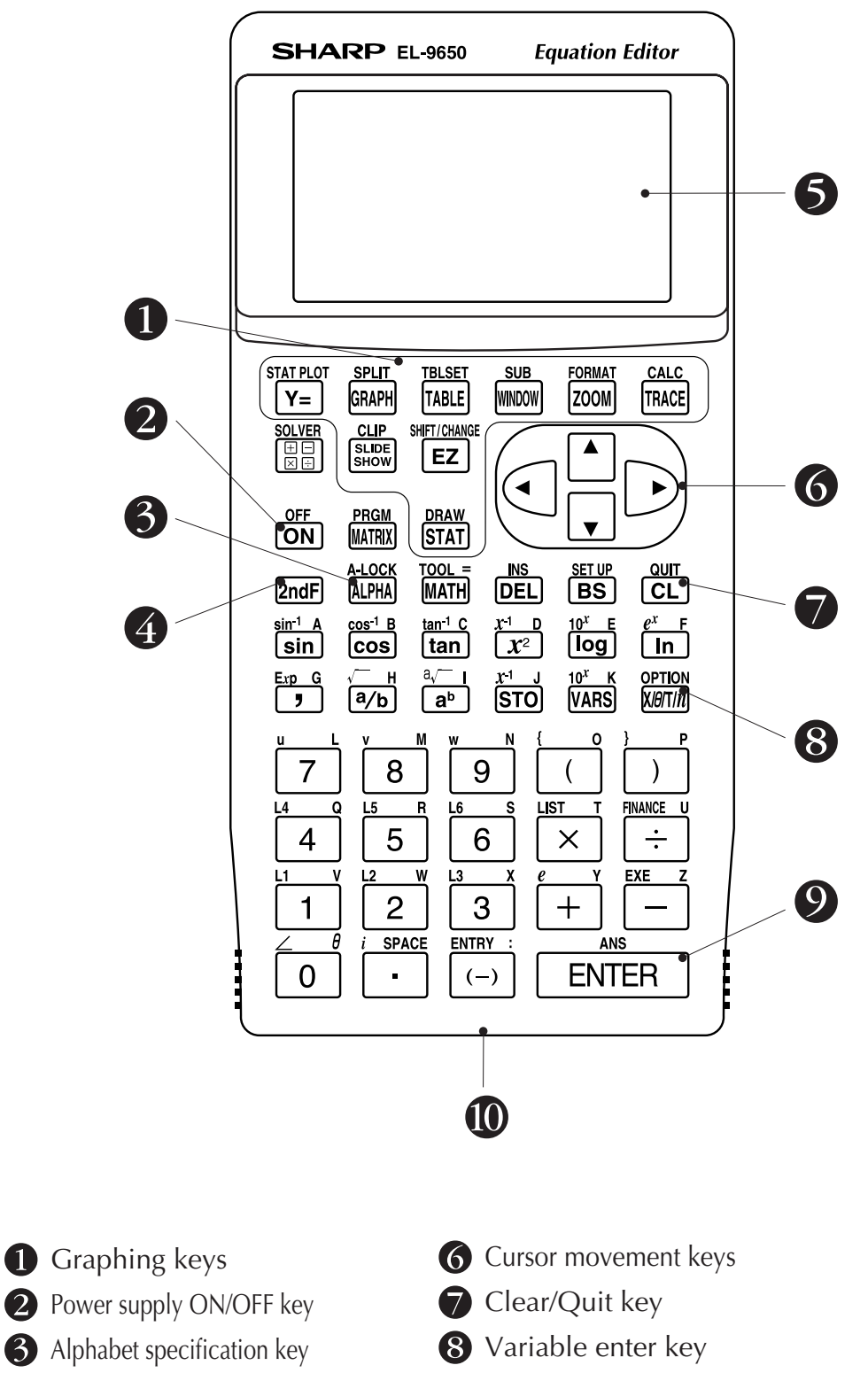

**O** Calculation execute key

4 Secondary function specification key

**5** Display screen

**CO** Communication port for peripheral devices

### **Key pad for the SHARP EL-9400 Calculator**

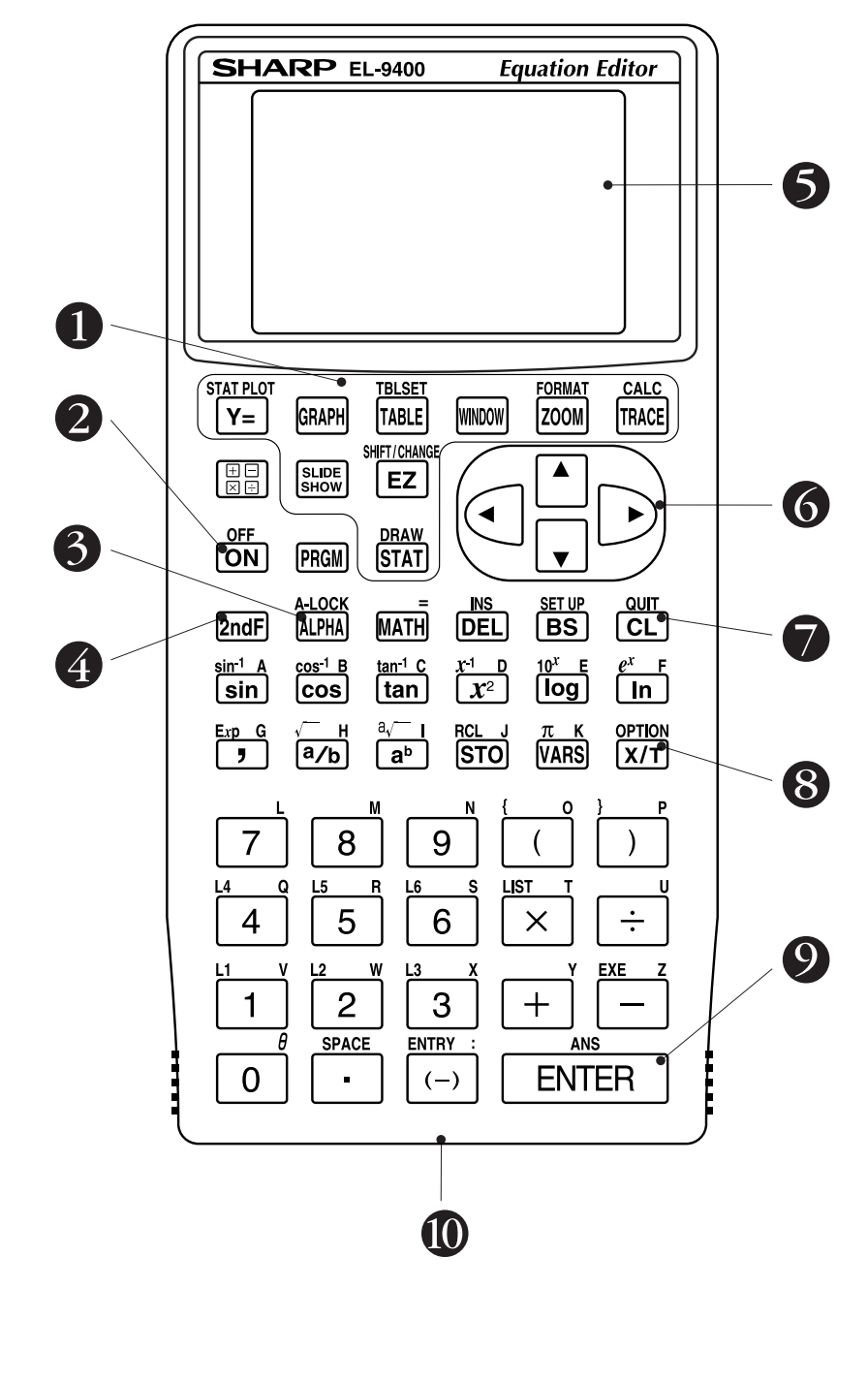

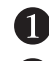

- **Graphing keys**
- **2** Power supply ON/OFF key
- **Alphabet specification key**
- 4 Secondary function specification key
- **5** Display screen
- **6** Cursor movement keys
- **Clear/Quit key**
- **8** Variable enter key
- **O** Calculation execute key
- **CO** Communication port for peripheral devices

#### Dear Sir/Madam

aaaaaaaaaaaaaaaaaaaaaaaaaaaaaaaaaaaaaaaaaaaaaaaaaaaaaaaaaaaaa

aaaaaaaaaaaaaaaaaaaaaaaaaaaaaaaaaaaaaaaaaa

 $\gamma$ 

We would like to take this opportunity to invite you to create a mathematical problem which can be solved with the SHARP graphing calculator EL-9650/9400. For this purpose, we would be grateful if you would complete the form below and return it to us by fax or mail, specifying which calculator you are writing problems for, the EL-9650 or 9400.

If your contribution is chosen, your name will be included in the next edition of The EL-9650/9400 Graphing Calculator Handbook. We regret that we are unable to return contributions.

We thank you for your cooperation in this project.

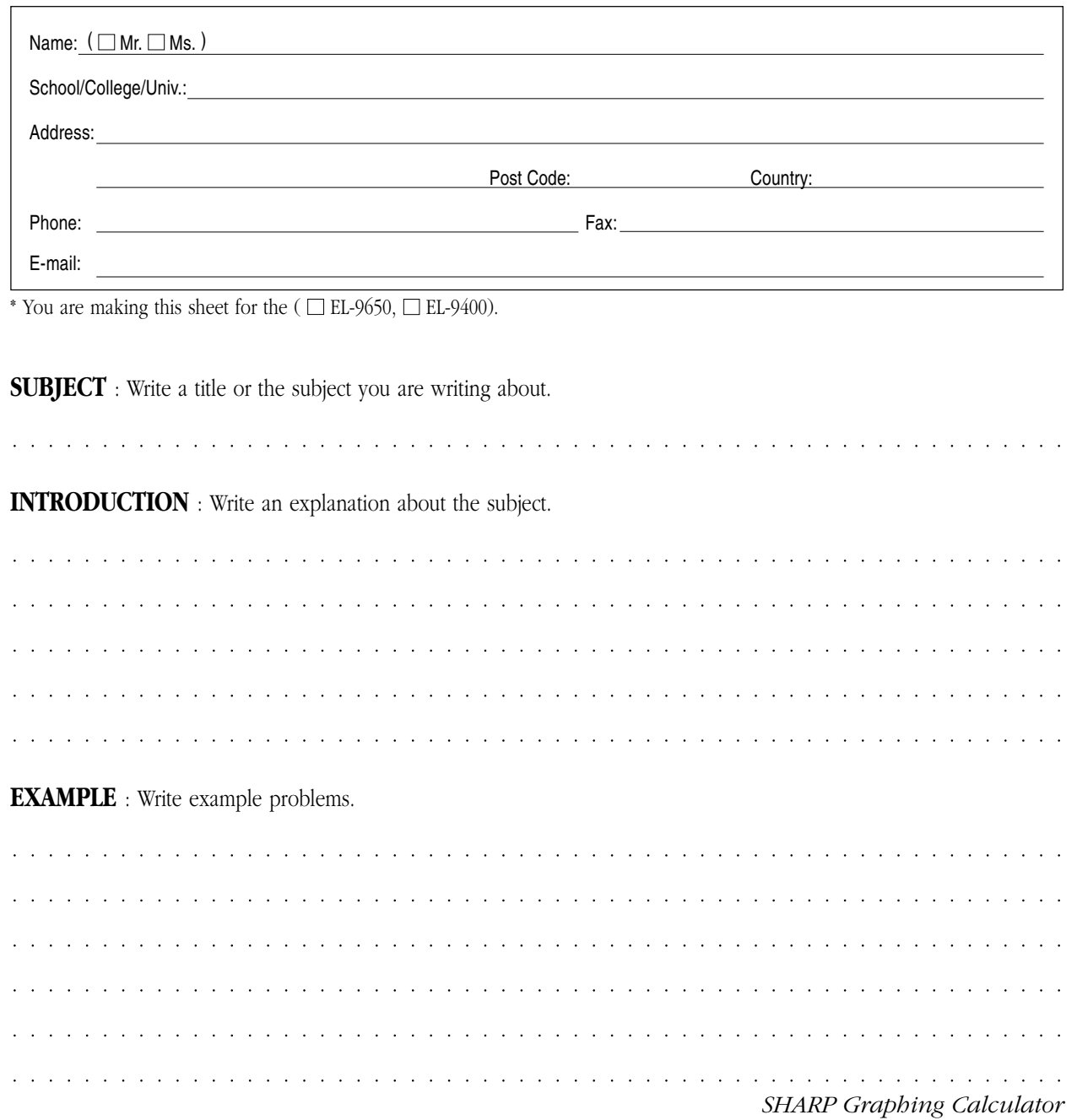

**BEFORE START** : Write any conditions to be set up before solving the problems.

aaaaaaaaaaaaaaaaaaaaaaaaaaaaaaaaaaaaa aaaaaaaaaaaaaaaaaaaaaa aaaaaaaaaaaaaaaaaaaaaaaaaaaaaaaaaaaaa aaaaaaaaaaaaaaaaaaaaaa aaaaaaaaaaaaaaaaaaaaaaaaaaaaaaaaaaaaa aaaaaaaaaaaaaaaaaaaaaa

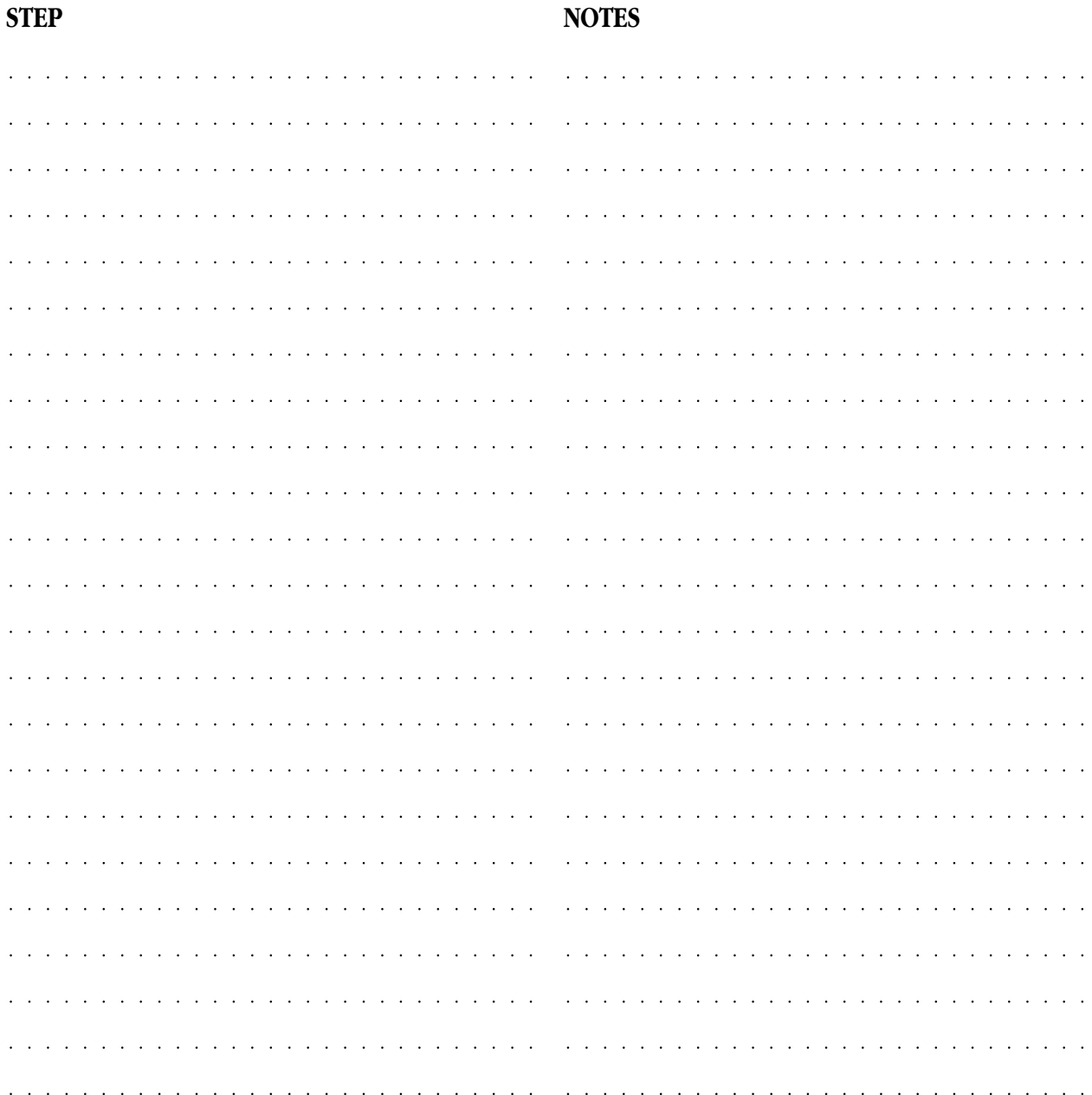

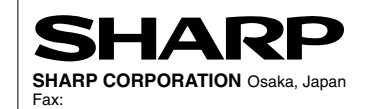

aaaaaaaaaaaaaaaaaaaaaaaaaaaaaaaaaaaaaaaaaaaaaaaaaaaaaaaaaaaa

aaaaaaaaaaaaaaaaaaaaaaaaaaaaaaaaaaaaaaaaaaa

 $\lambda$ 

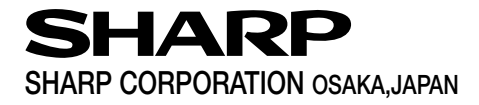